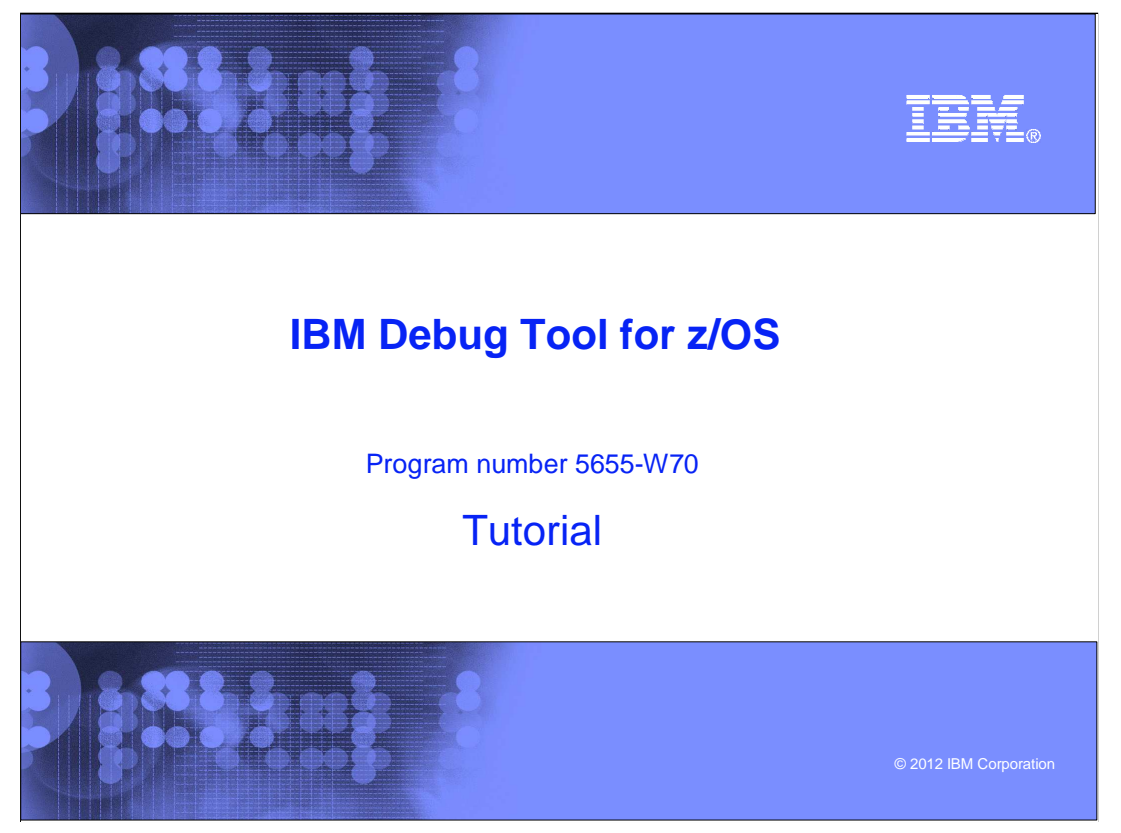

This is the tutorial for IBM Debug Tool for z/OS<sup>®</sup>, one of the IBM zSeries<sup>®</sup> problem determination tools.

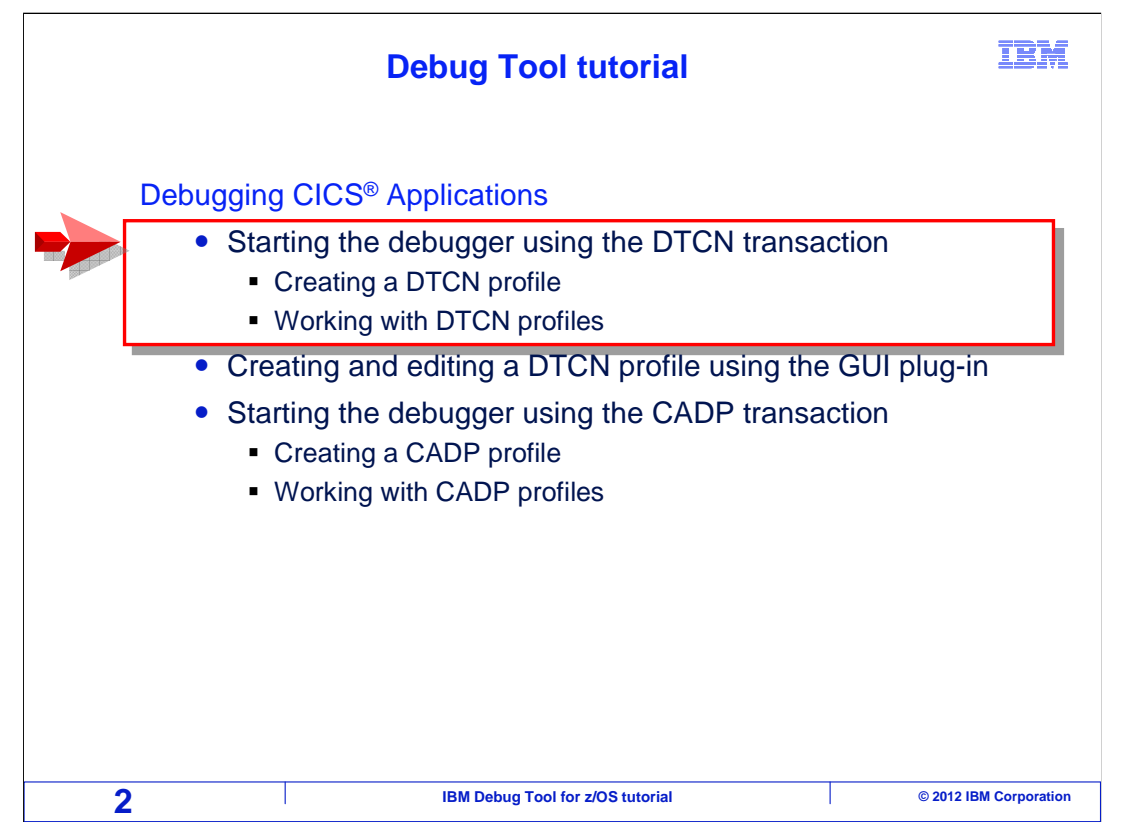

 This section describes using Debug Tool with CICS programs, using the DTCN transaction to define profiles that will start the debugger when your application runs. You will see how to create a DTCN profile, and how to work with your profile.

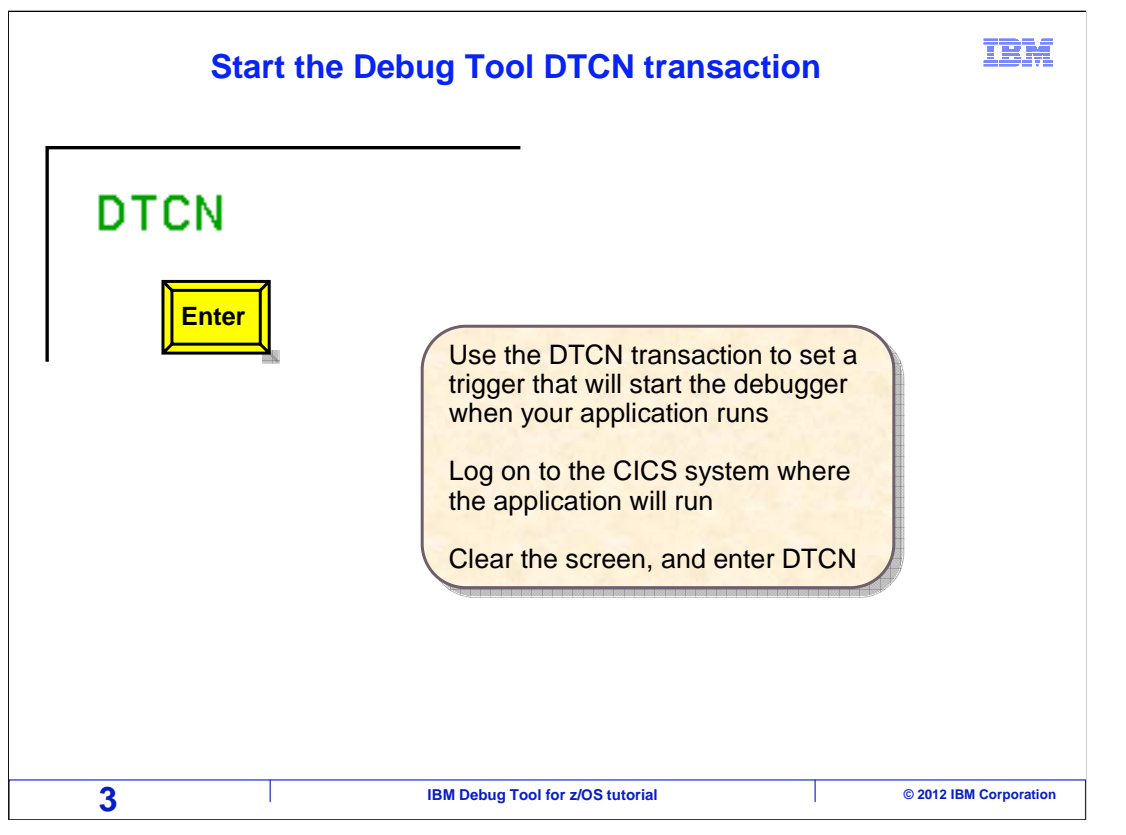

 First, log on to the CICS system where the application will run. Clear the screen, type "DTCN" and press Enter.

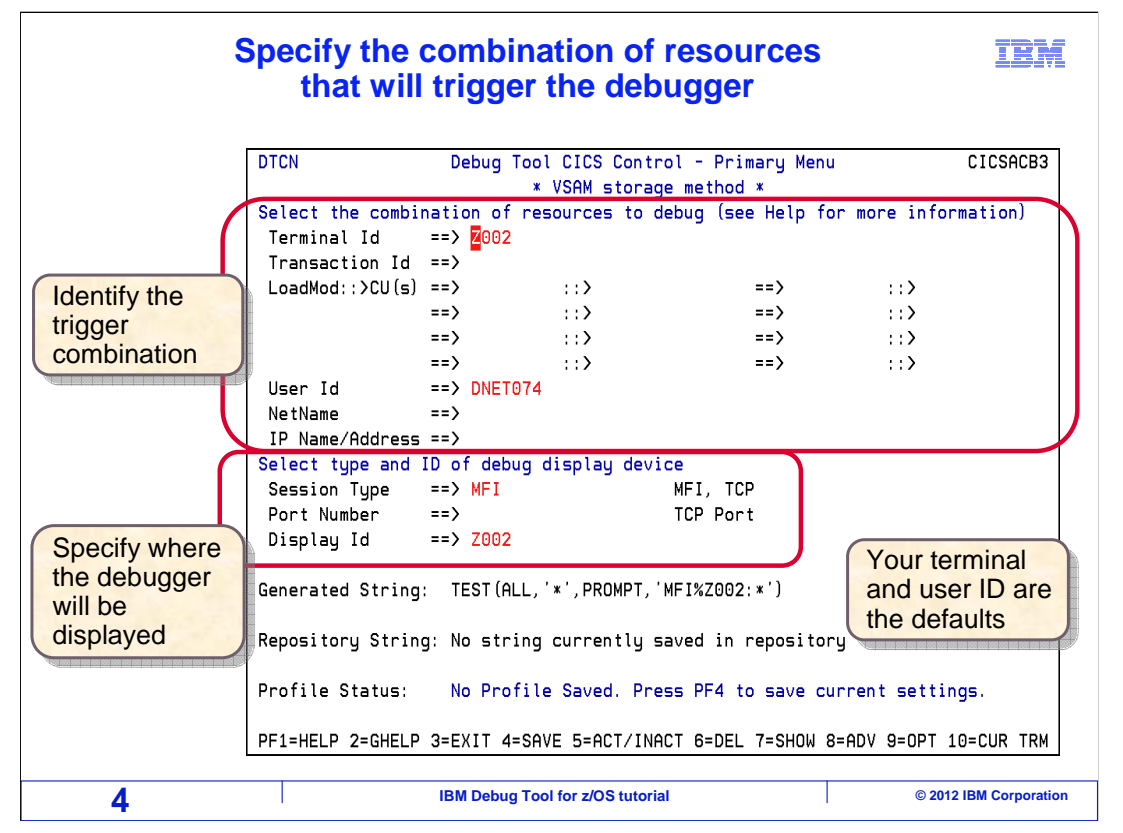

 The DTCN primary menu is displayed, where you can define your debugging profile. On the top half of the screen, specify information about the application that you want to debug. You can specify the name of the CICS terminal where the transaction will run, the transaction ID, up to eight program names, the user ID, and other identifiers. Your current terminal id and your user id are filled in by DTCN automatically. Use any combination of these fields to identify the conditions that, when they all occur, will trigger the debugger.

 In the middle part of the screen, specify where you want the debugger to be displayed. Specify a CICS terminal ID if you want to use the terminal interface, or the IP address of your workstation for the GUI debugger. By default, your current CICS terminal ID is filled in automatically as the location for where the debugger will be displayed.

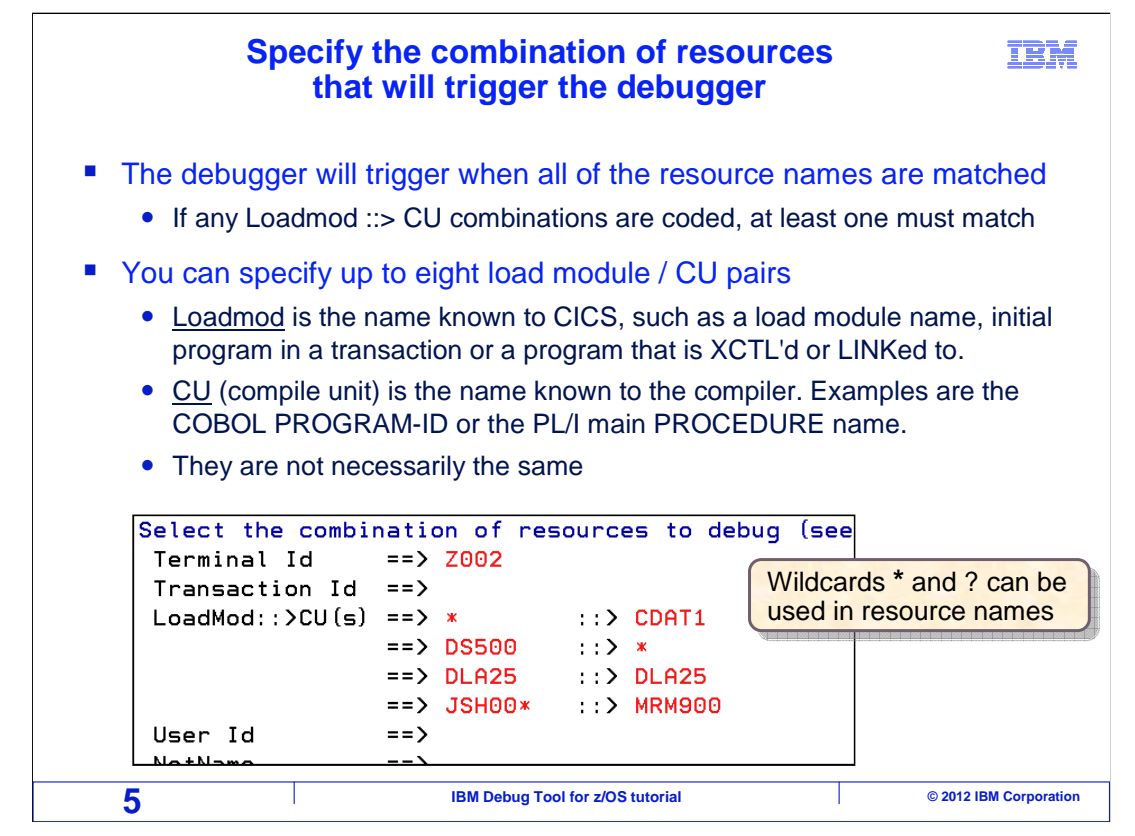

 The profile determines when the debugger will start. When a program runs in CICS, if all of the resource names match, the debugger will trigger. For example. If you specify a terminal id, a user id, and a program name, all three must match.

 Notice the fields titled: LoadMod and CUs. The LoadMod is the name known to CICS. It is the name of a load module, which could be the first program that runs in a transaction, or a program called with a an XCTL or LINK. The CU is a compile unit, which is the name known to the compiler. For example it is the name of the COBOL "program id" or the PL/I main procedure.

 You can specify up to eight pairs of load modules and CUs. You can use asterisks and question marks as wildcards in the names. Notice that you can code an asterisk as one of the names. For example, you can code the load module name and specify asterisk in the CU field. Then the profile will trigger if there is a match on the load module name, regardless of the program name. If you specify any load module and CU combinations, at least one of them must match for the profile to trigger.

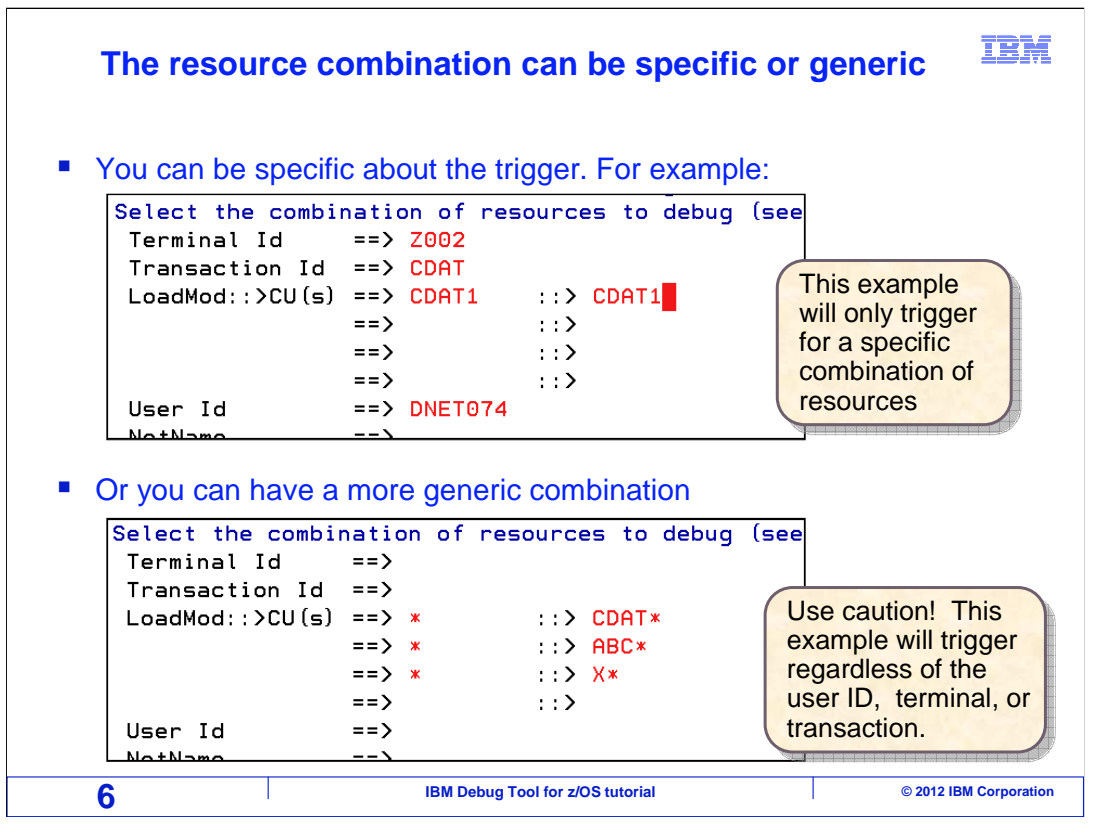

 When you define the conditions that will trigger the debugger, you can be very specific. In the top example, when an application runs on a terminal named Z002 in a transaction called CDAT, and a program receives control named CDAT1 that resides in a load module also named CDAT1, and the user ID is DNET074, then and only then will Debug Tool trigger. By being specific, you can be assured that you do not trap other people's transactions.

 But you can also use a more generic combination. In the second example the debugger will be triggered when any program that starts with CDAT, ABC, or X runs. Notice the use of wildcards in the load module and program name fields. Also notice that the other fields are left blank. Since the terminal ID is left blank, this profile will trap programs running on any terminal, and even transactions not running on a terminal. Since the transaction ID is blank, the programs can be running in any transaction ID, and the blank user ID means that it will trap programs for all users. Use caution when you have a generic profile like this one, because you can trap other people's transactions, whether you intend to or not.

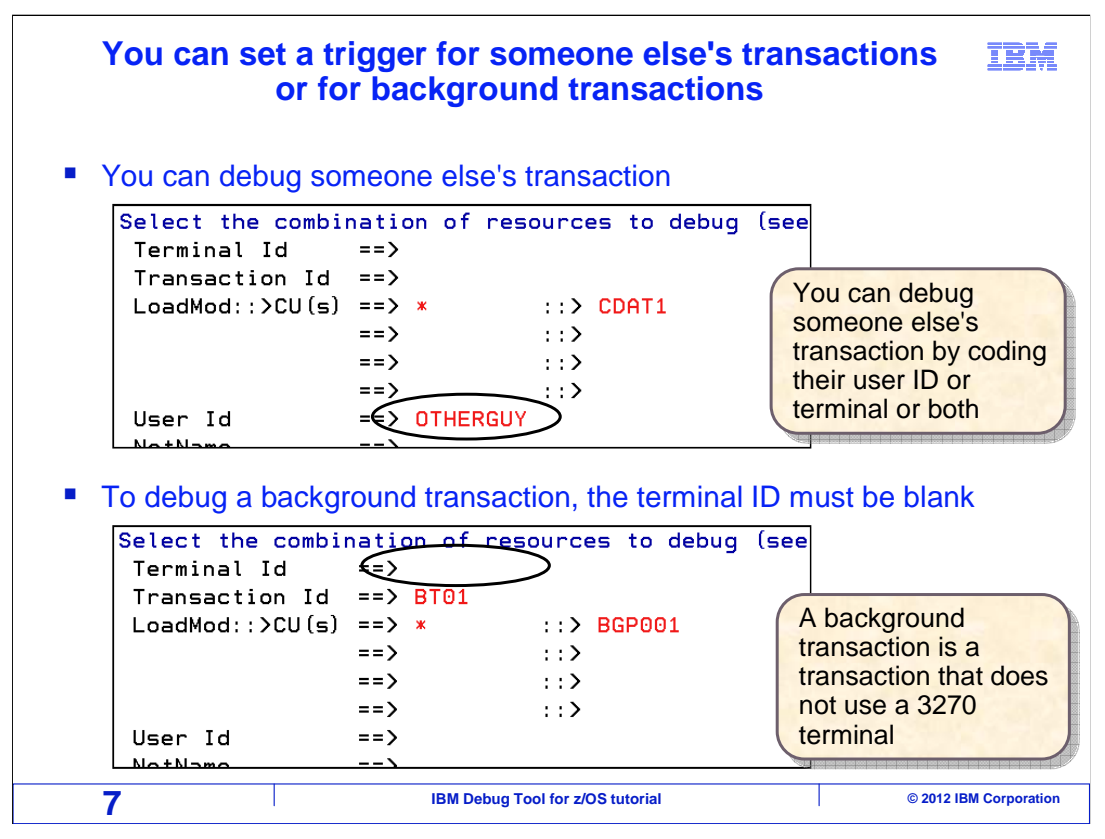

 You can trap another person's transaction on purpose. In the first example, notice that someone else's user ID is specified in the User ID field. This profile will only trap transactions initiated by user id "otherguy" when they run program CDAT1.

 You can also debug a background CICS transaction. A background transaction is a transaction that was not initiated from a CICS terminal. For example, transactions that are initiated by an external web service, and transactions initiated from MQ Series are often background transactions. The only thing to remember is to leave the terminal ID blank. That is all there is to it. Use any other combination of available identifiers to debug the transaction you want.

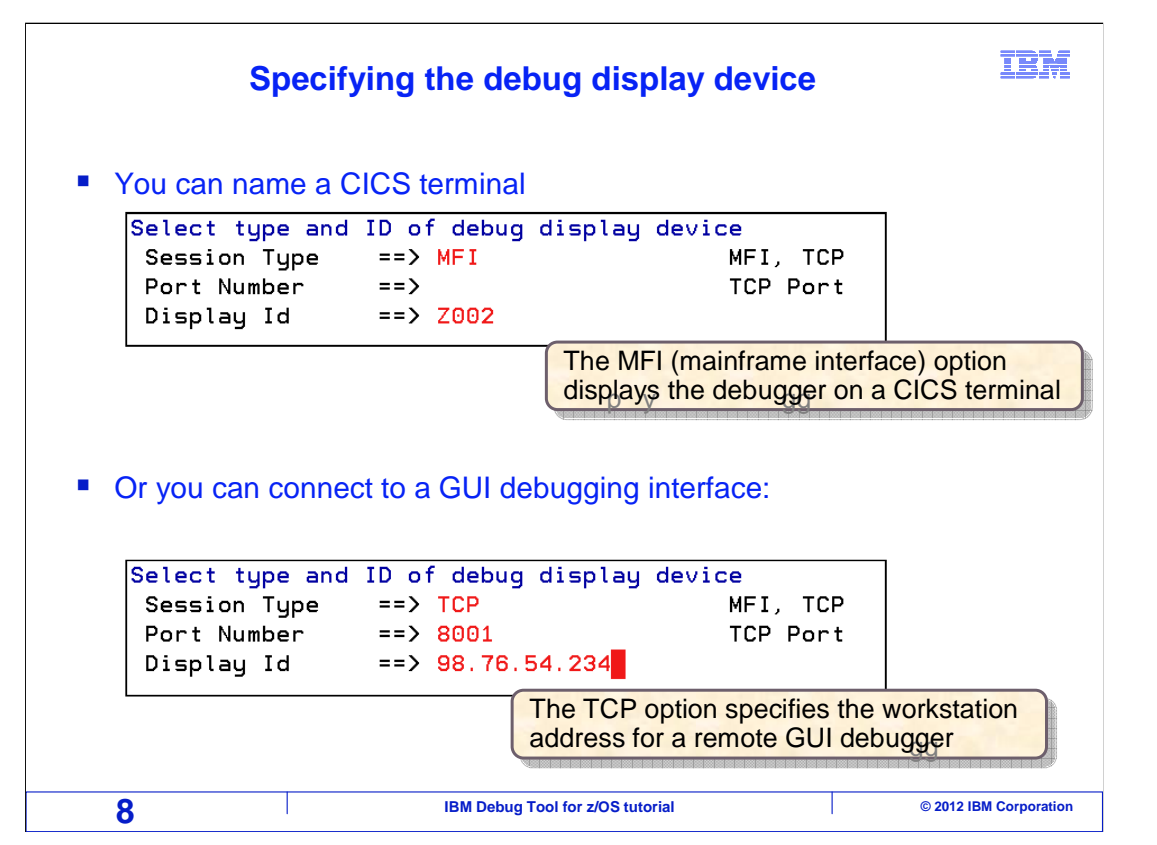

 You specify where you want the debugger to be displayed when the profile is triggered. By default, it will display on your CICS terminal. A setting of "MFI", which stands for mainframe interface, in the Session Type field specifies that you want to use the 3270 terminal interface. You can change the terminal id in the "display id" field, if you want the debugger to display on a different terminal. This allows you to run a transaction on one terminal, and have the debugger display on a another one.

 To use the graphical debugging interface, specify "TCP" in the Session Type field, and enter the IP address of your workstation and the listener port of the GUI debugging software that is installed and running on your workstation.

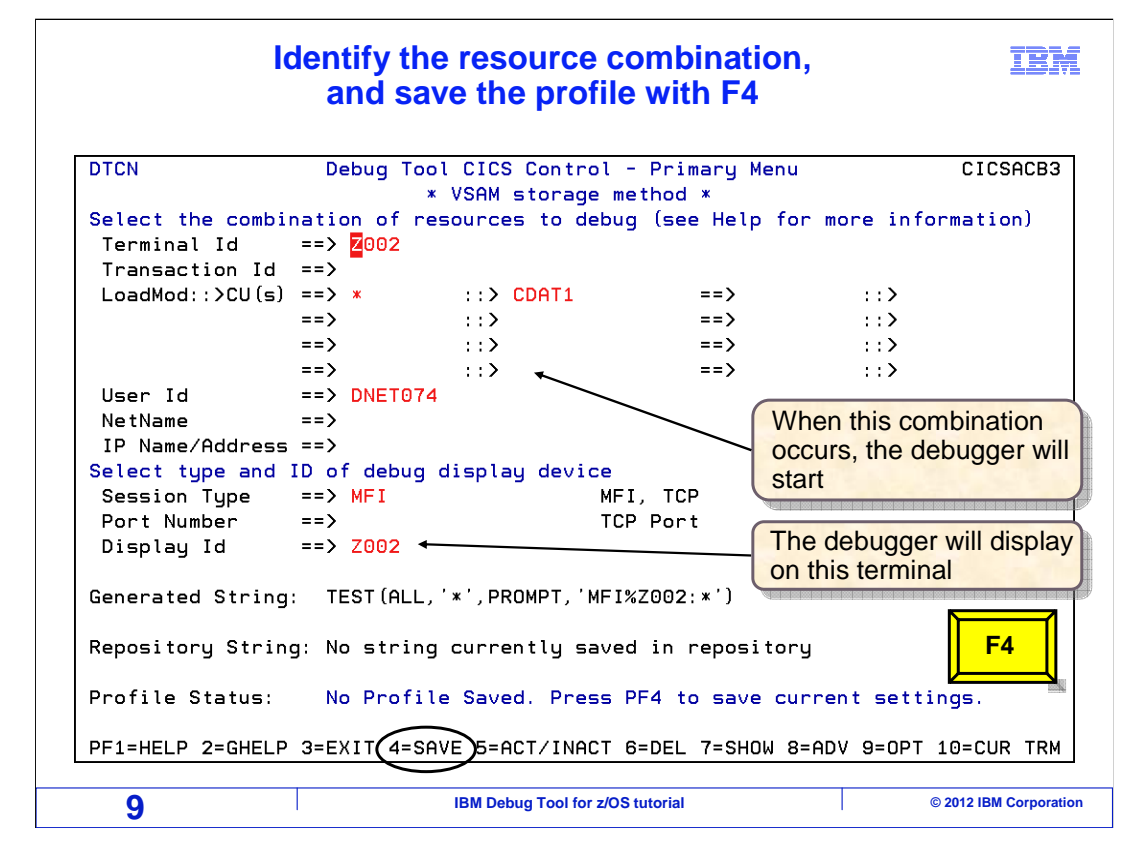

 After you set up your debugging profile, save it by pressing F4. Notice that the F4 key is set to "Save".

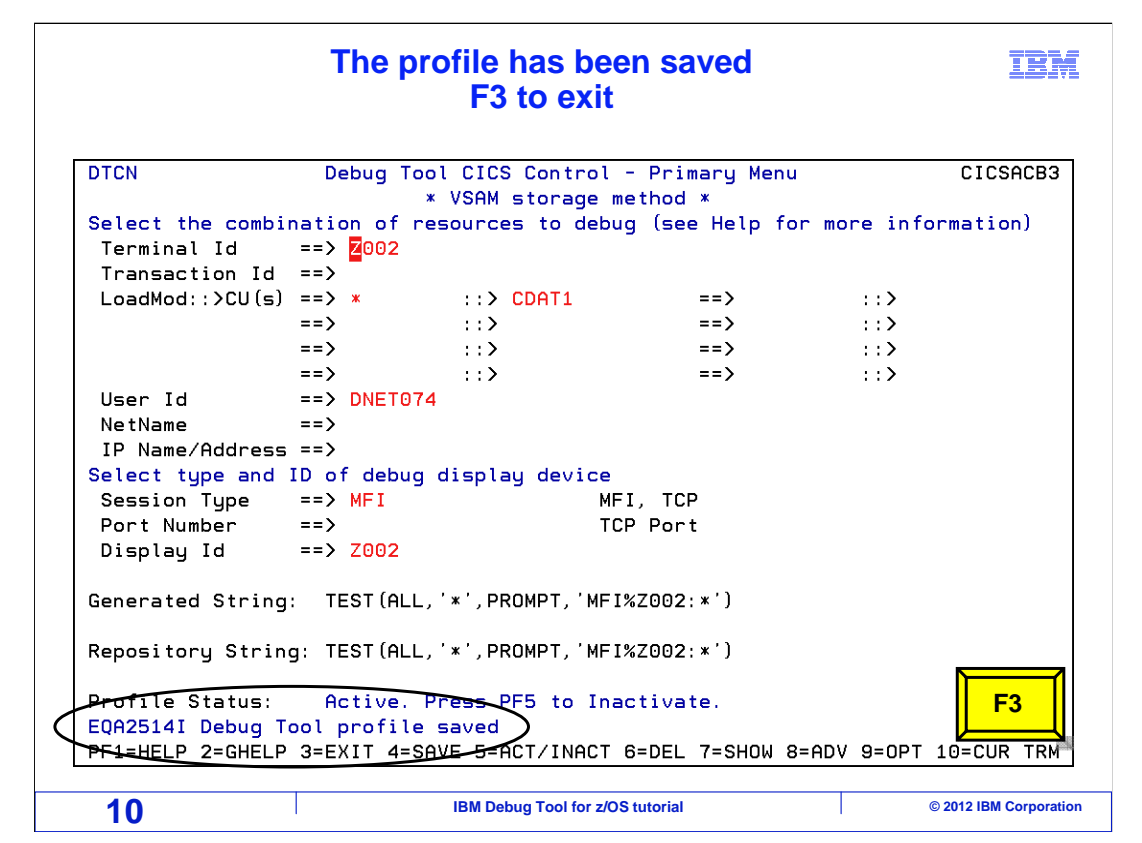

 The profile was saved. Notice the "Debug Tool profile saved" message. This profile will trigger as soon as program CDAT1 runs from terminal Z002, which is the current terminal, and the id of the user running the transaction is DNET074. Debug Tool will be displayed on the same terminal, Z002. At this point, you are ready. F3 is pressed to exit from the DTCN transaction.

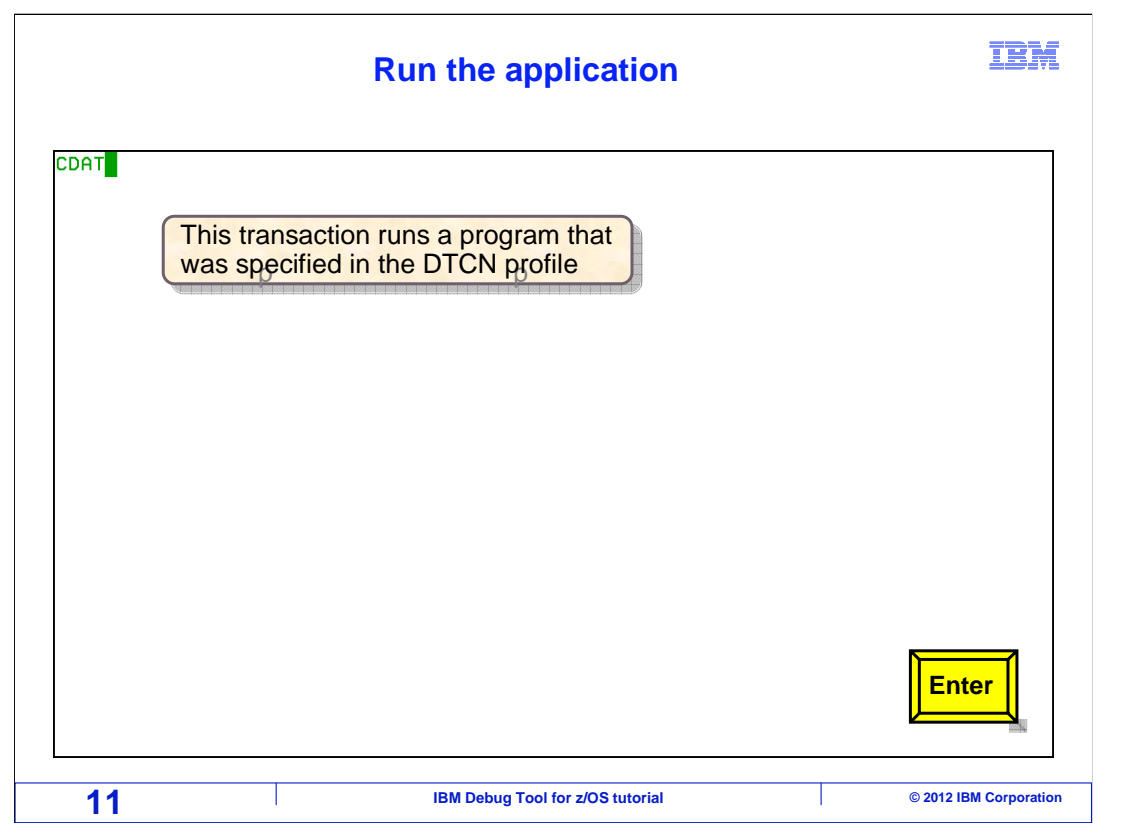

 Now, do whatever you need to do to run your application to create the conditions specified in the profile that will start the debugger. In this case, the sample transaction CDAT is run.

## **The DTCN profile triggered the debugger when the application ran**

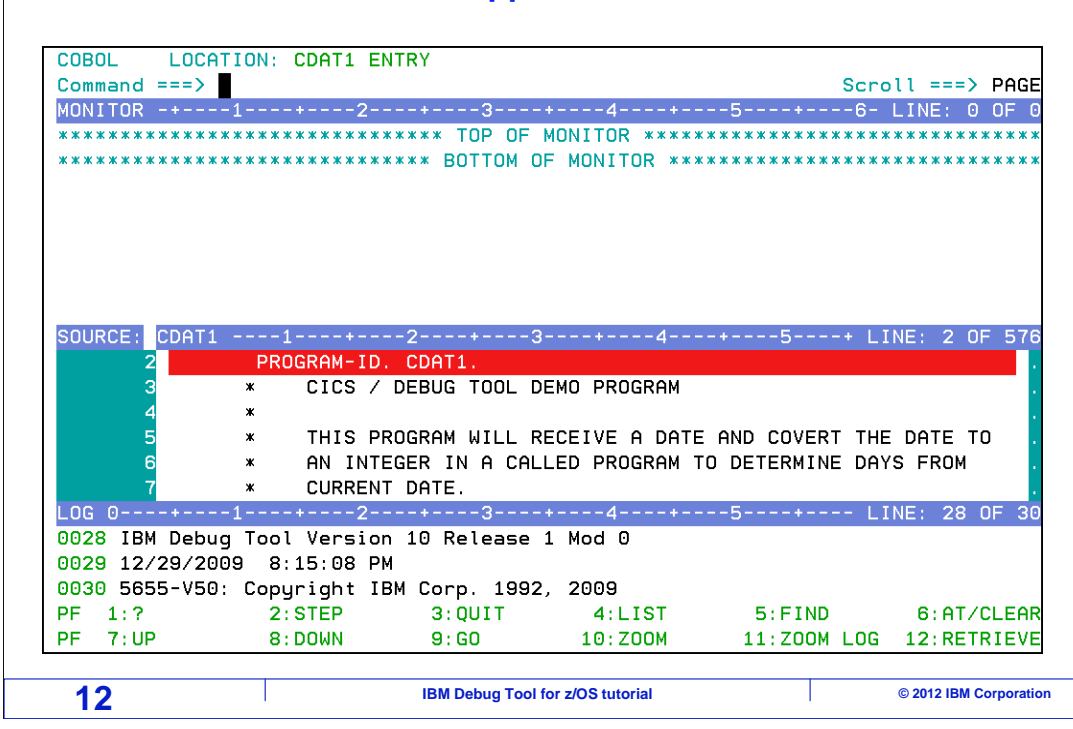

 Because the profile was matched, the debugger was started. In this example, based on the settings in the profile, it displayed on the same terminal. From here, you can set breakpoints, monitor variables, and follow the program flow into subprograms. When the application writes messages or maps to the screen, those messages will appear. The debugger will share the screen with the application.

IBM

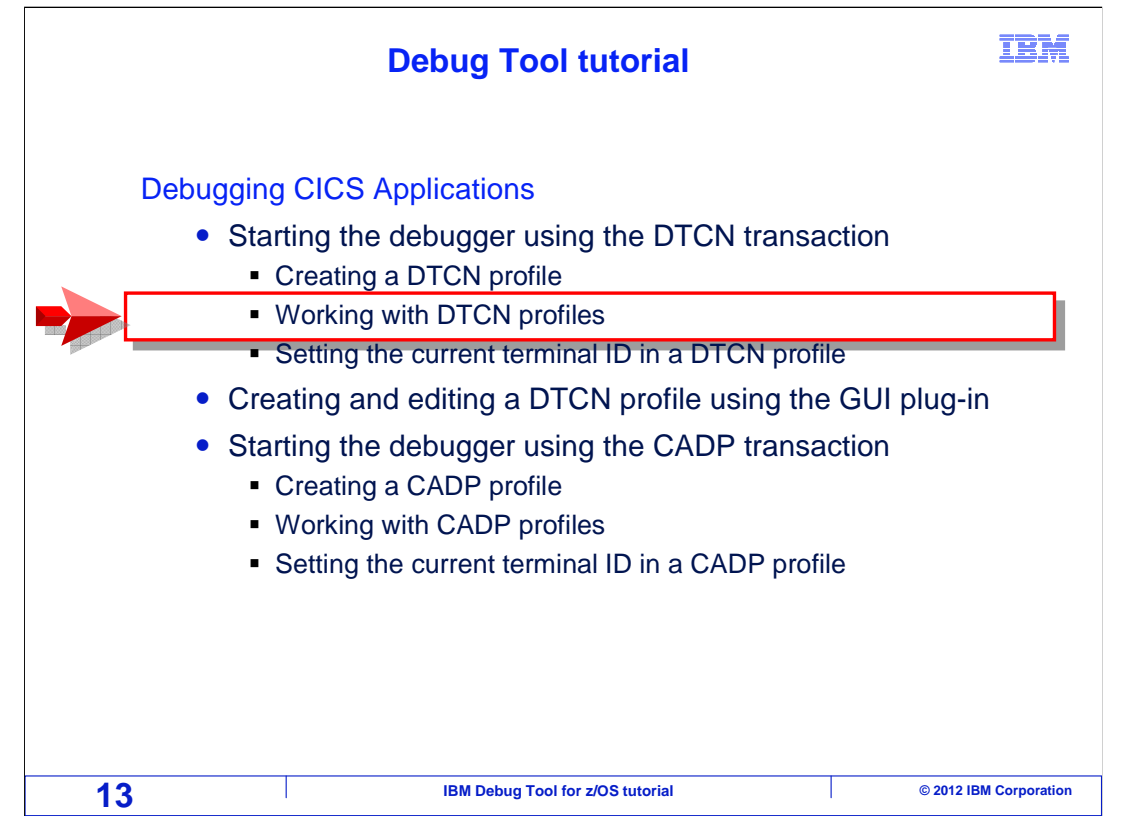

Next, you will see how to work with your DTCN profile.

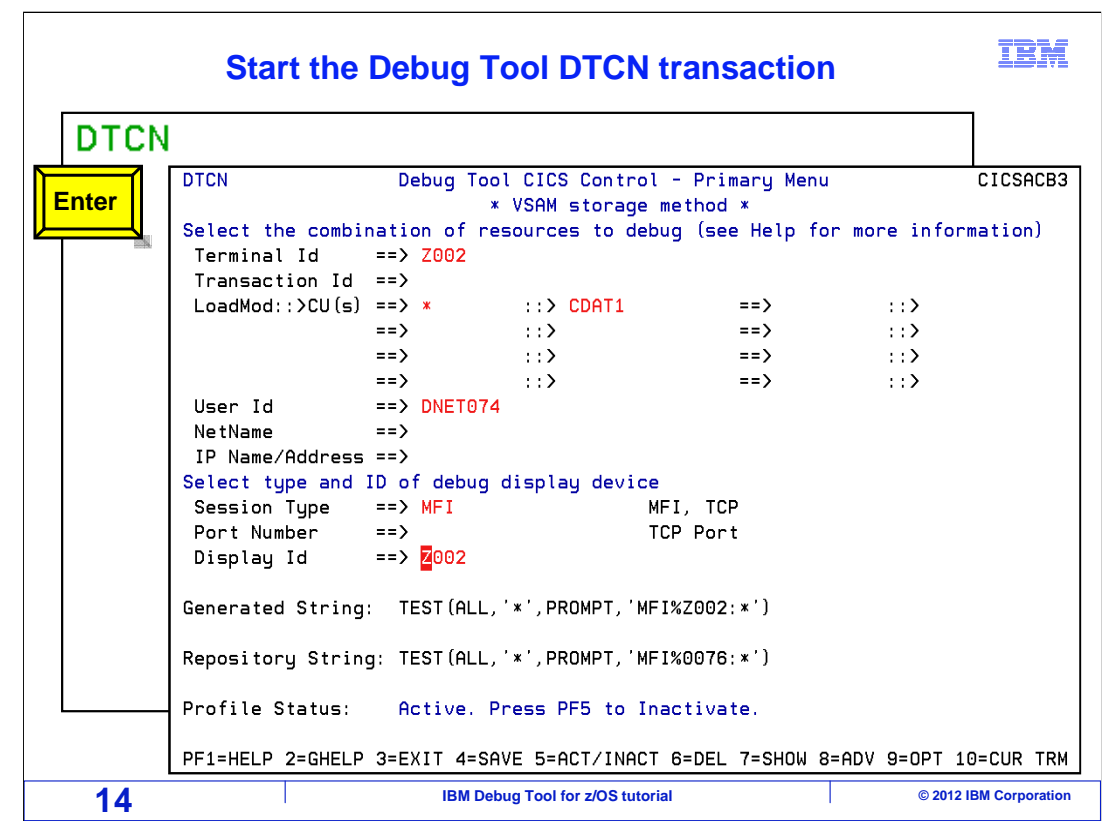

 The DTCN transaction is entered, and the primary menu is displayed, showing the existing profile settings.

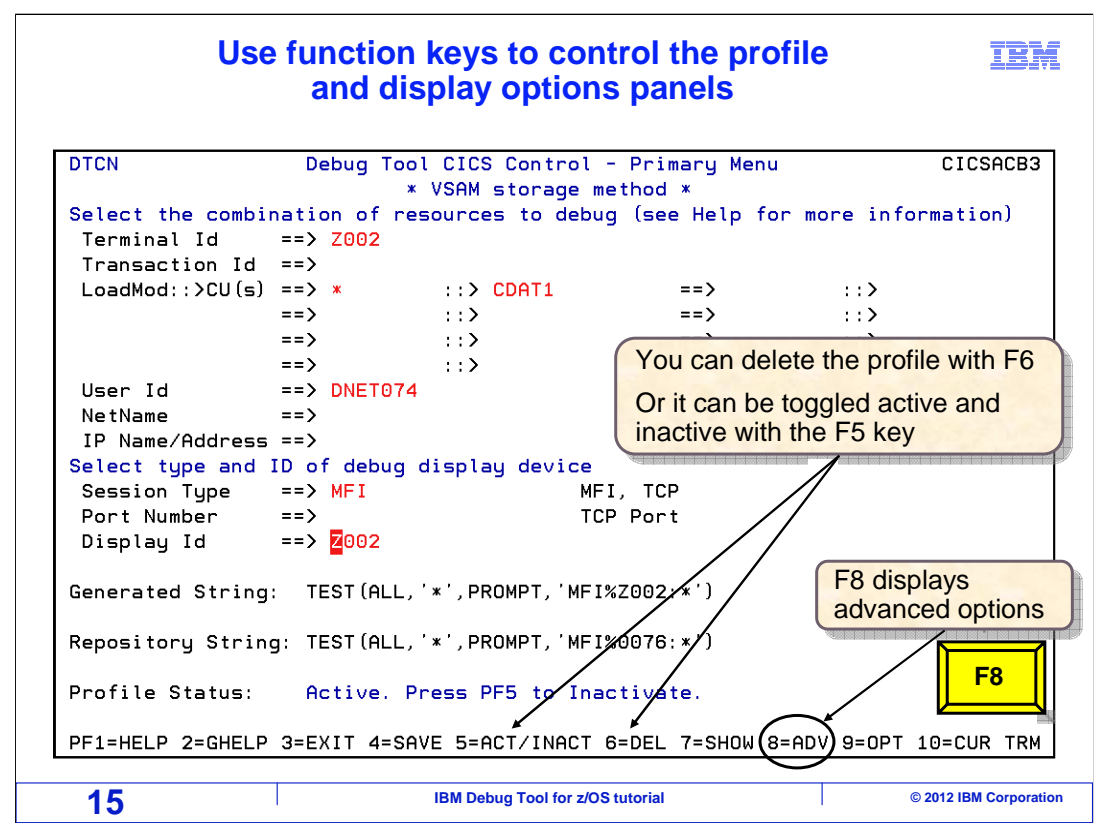

 Notice the function key settings. You can delete the profile by pressing the F6 key, or you can toggle the profile active and inactive with F5. That way, you can turn it off when you do not need it, then reactivate it later. F7 shows a list of DTCN profiles defined on the system. F9 displays the TEST option panel, and F8 displays the advanced options panel. The F8 key is pressed.

## **The advanced options panel**

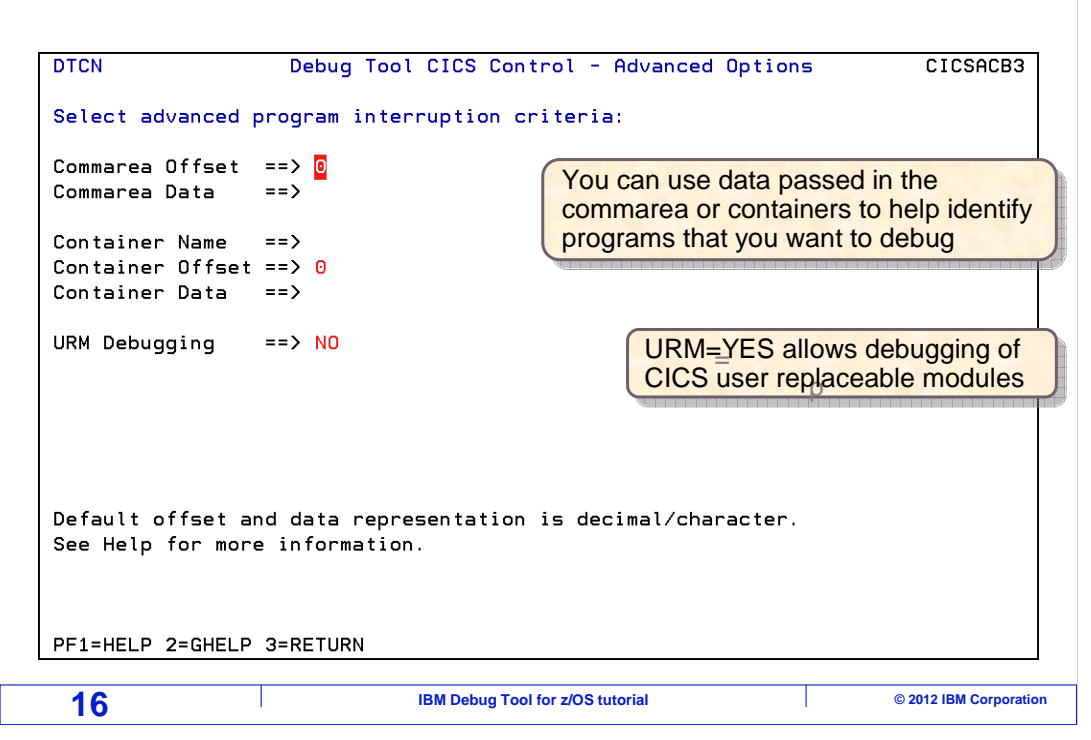

 That displayed the advanced options panel, where you can specify additional resource values. Enter one or more of these if you need to have more granular criteria to trigger the debugger only for specific instances of your program. You can specify a data value that must be present in the commarea at a specific offset, or you can specify a data value at a specific offset in a named container.

 Typically, these are only used in cases where a combination of terminal, transaction, program, and user id are not specific enough, and the profile might trigger for the wrong instance of a transaction. For example, this can happen with background transactions that are started from other systems or web-based applications. Applications and interfaces often communicate through the commarea or a container.

IBM

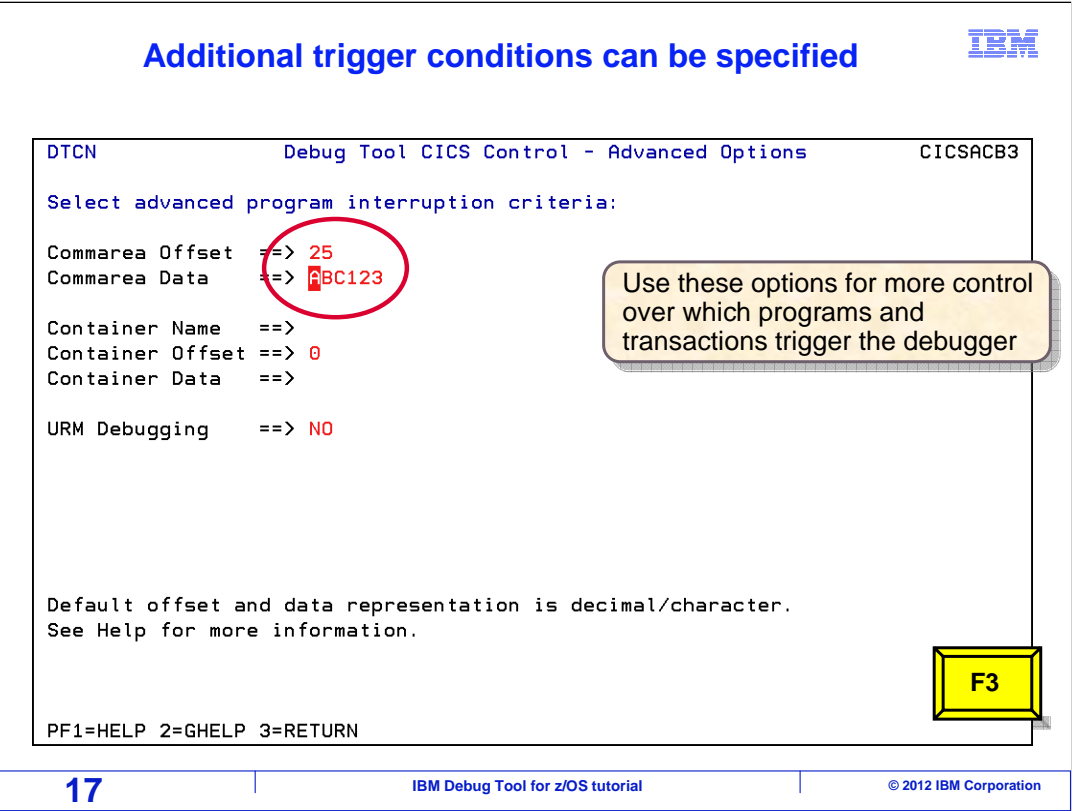

 In this example, the data value "ABC123" must be present in the commarea starting in the 25<sup>th</sup> byte, in addition to the resources specified for the transaction, program, user id, and other identifiers. F3 is pressed to return.

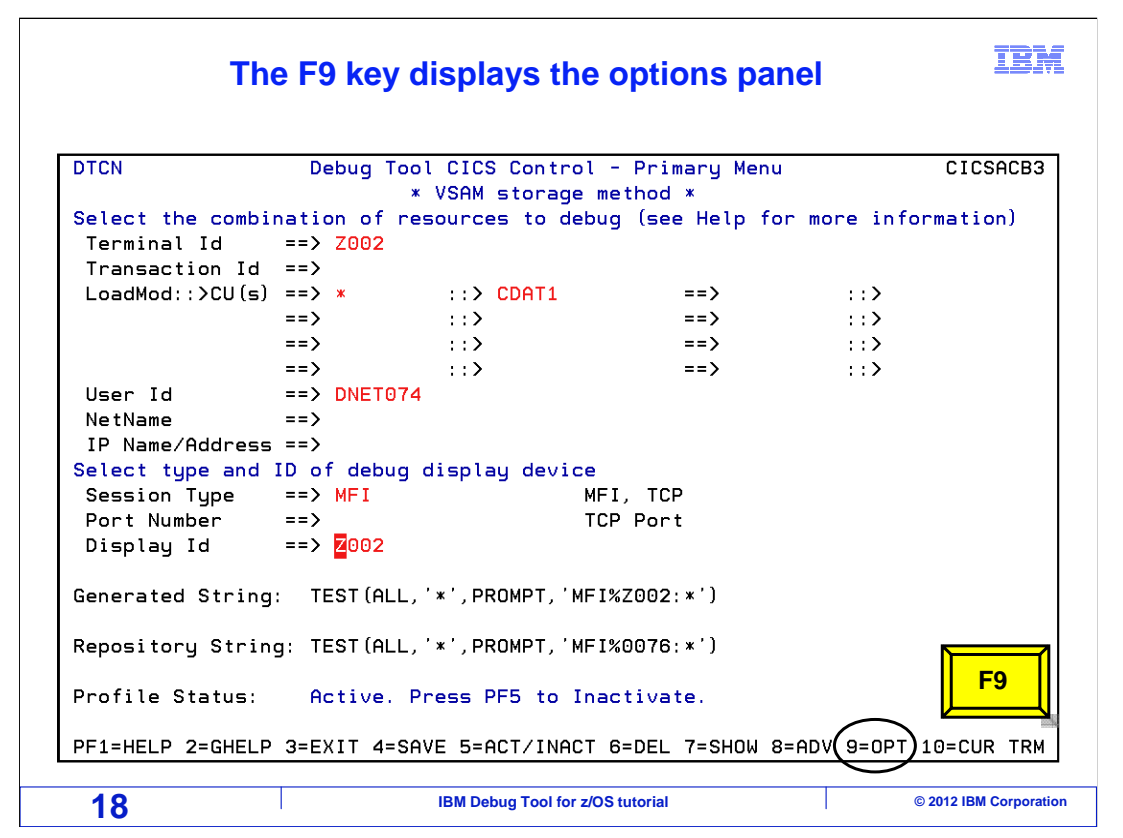

 The profile is displayed again. Notice the line titled "Repository string". This is the TEST option that will be passed to Language Environment at run time to start the debugger. You can change the sub-options of the TEST option. To do that, press F9.

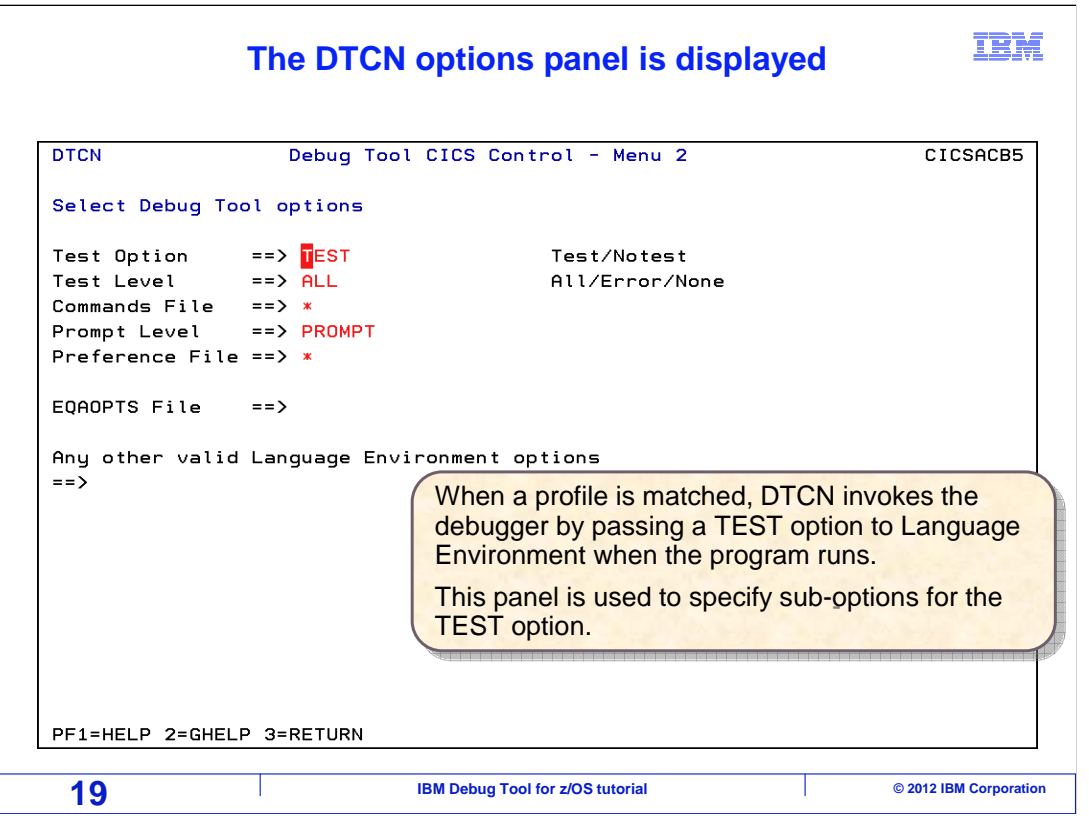

 A screen is displayed where you can make changes to the sub-options of the TEST option that will be used to start the debugger.

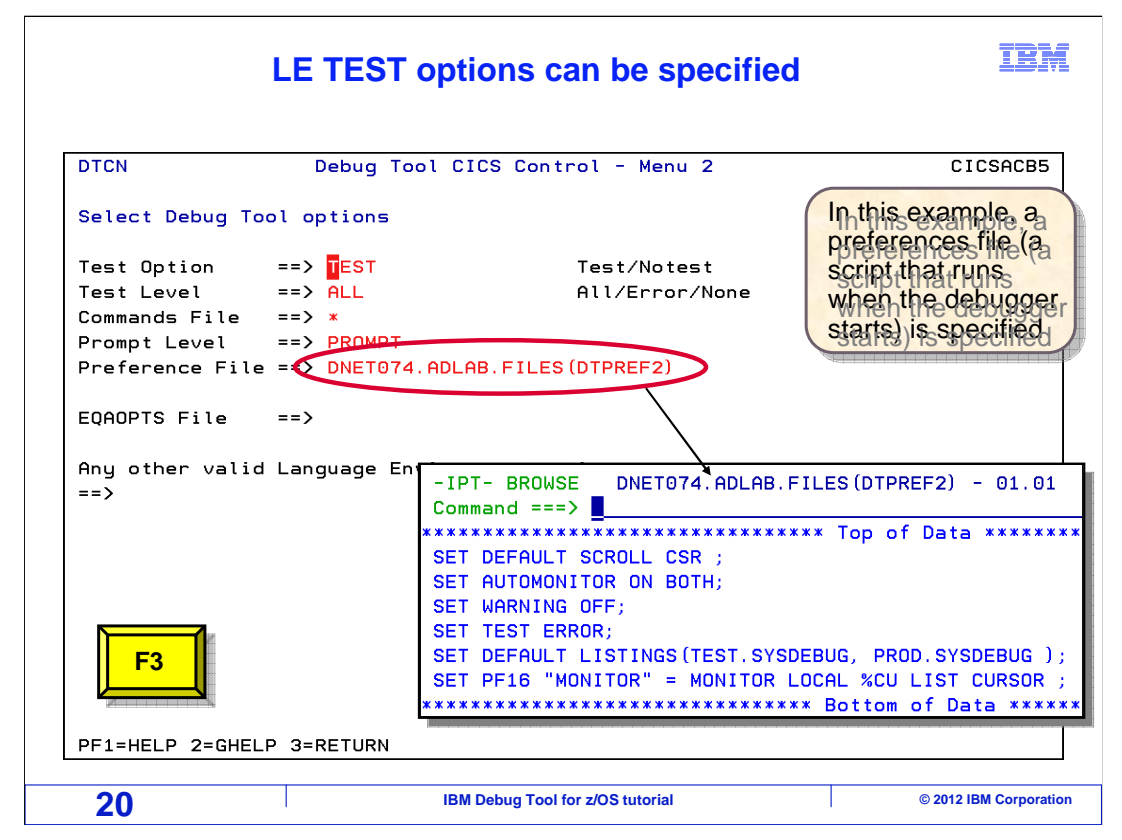

For example, you can run a script by entering the name of a script file in either the "preference file" or "commands file" fields. In this example, a preference file is specified. When the debugger starts, the specified script will run automatically. After the script completes, the debugger will be displayed. F3 is pressed to return.

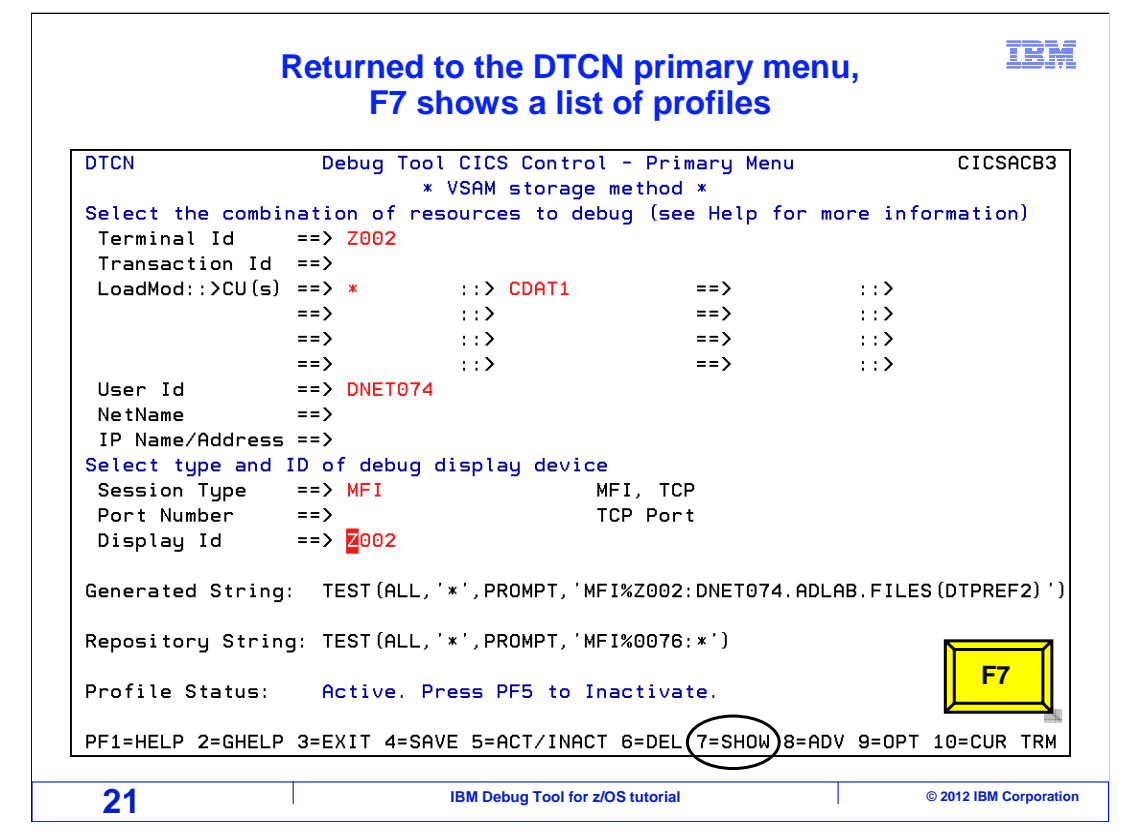

Notice that the F7 key is set to "SHOW". F7 is pressed.

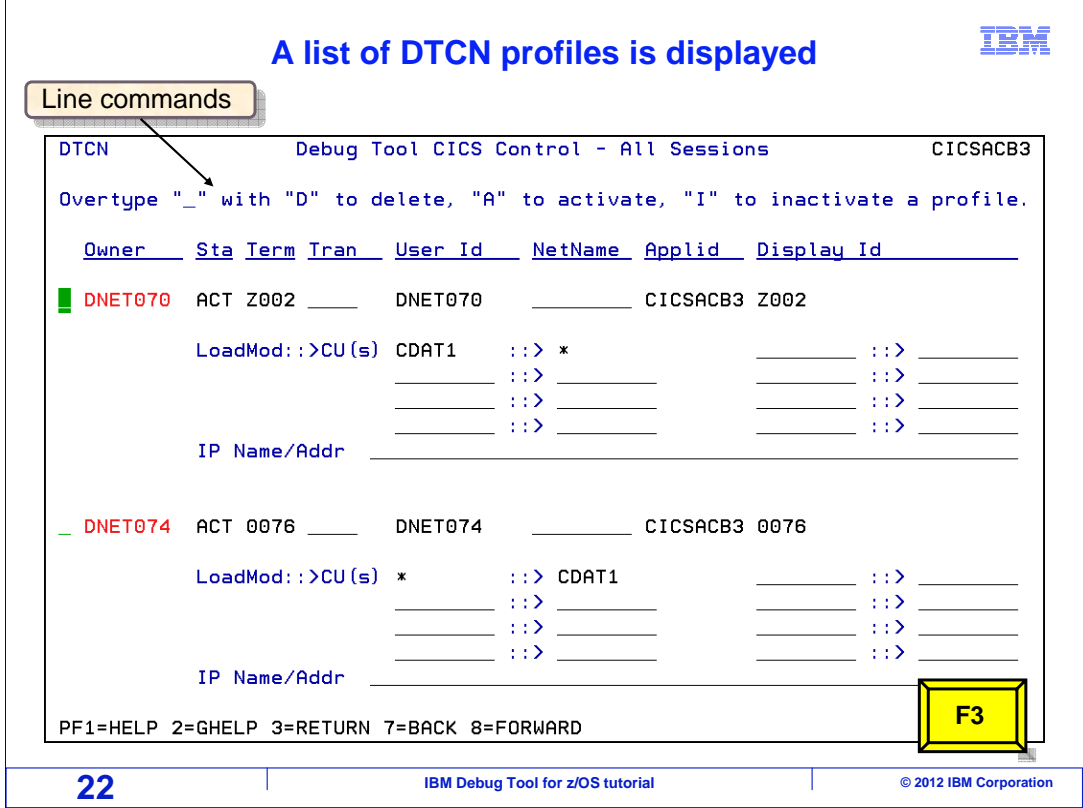

 That displayed a list of profiles on the CICS system. Profiles for all users are displayed. In this example, there are profiles entered by other users in the system. From here, you can Delete, Inactivate, and Activate profiles with "D", "I", and "A" line commands. F3 is pressed to return.

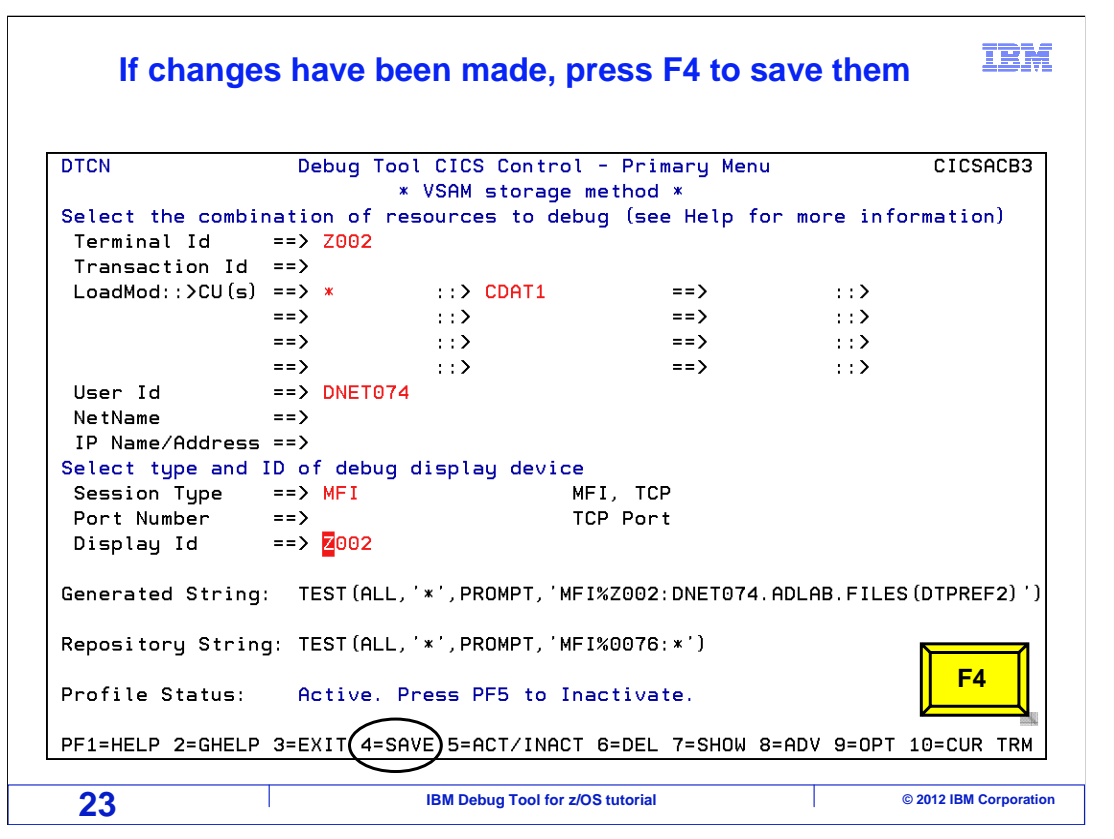

 If you made changes to the profile, you can save them. Notice that F4 is set to "Save". F4 is pressed.

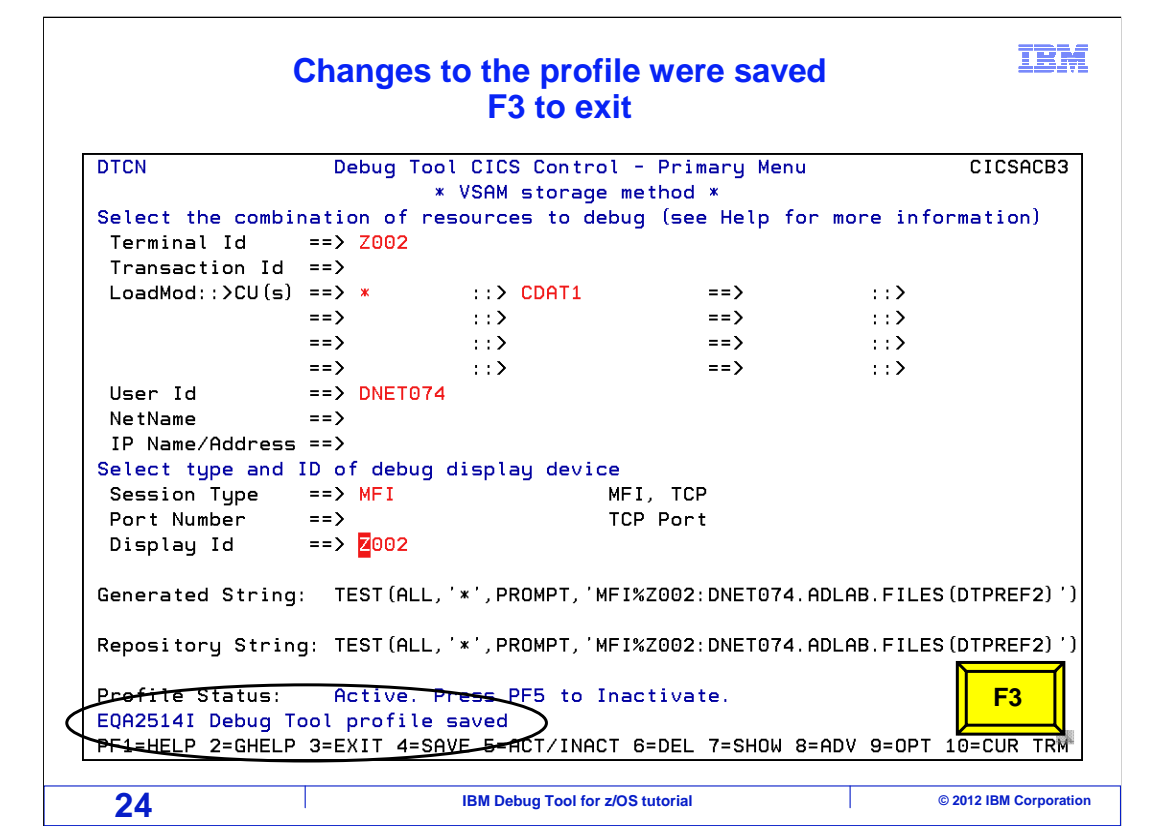

 That saved the profile. The next time a program runs and all of the resource specifications match, the debugger will be started by passing the TEST option to Language Environment at the right time.

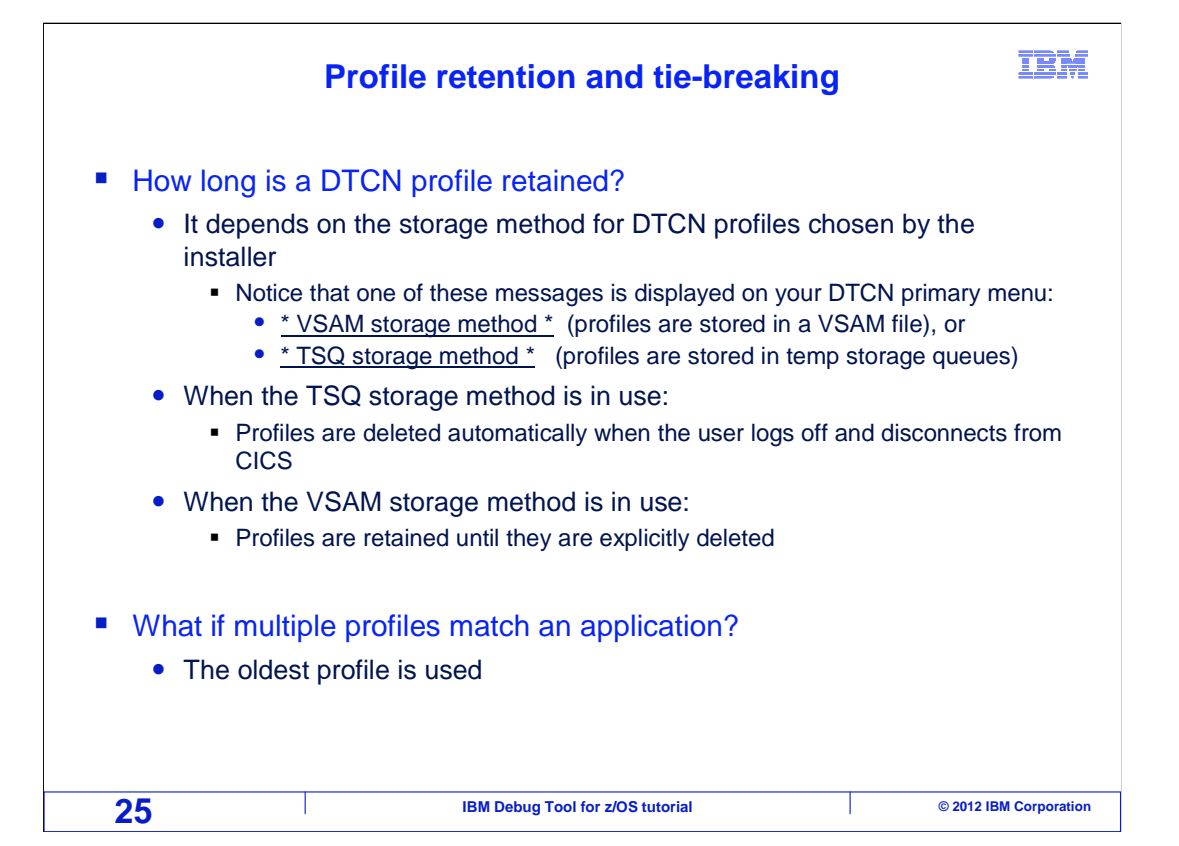

 When you enter a new profile, how long is it retained? The answer depends on how the person who installed Debug Tool set up the DTCN repository – whether your profiles are saved in a file or in a temporary storage queue.

 On the DTCN menu, the storage method is displayed as either "VSAM storage method" or "TSQ storage method". If the TSQ (temporary storage queue) method is used, profiles are deleted automatically when the user logs off and disconnects from CICS. However, when the VSAM storage method is used, profiles are retained permanently until you delete them. Even after CICS regions are restarted.

 When a program runs in CICS, it is possible that more than one profile can be matched. If that happens, the oldest profile triggers, and all other profiles are ignored.

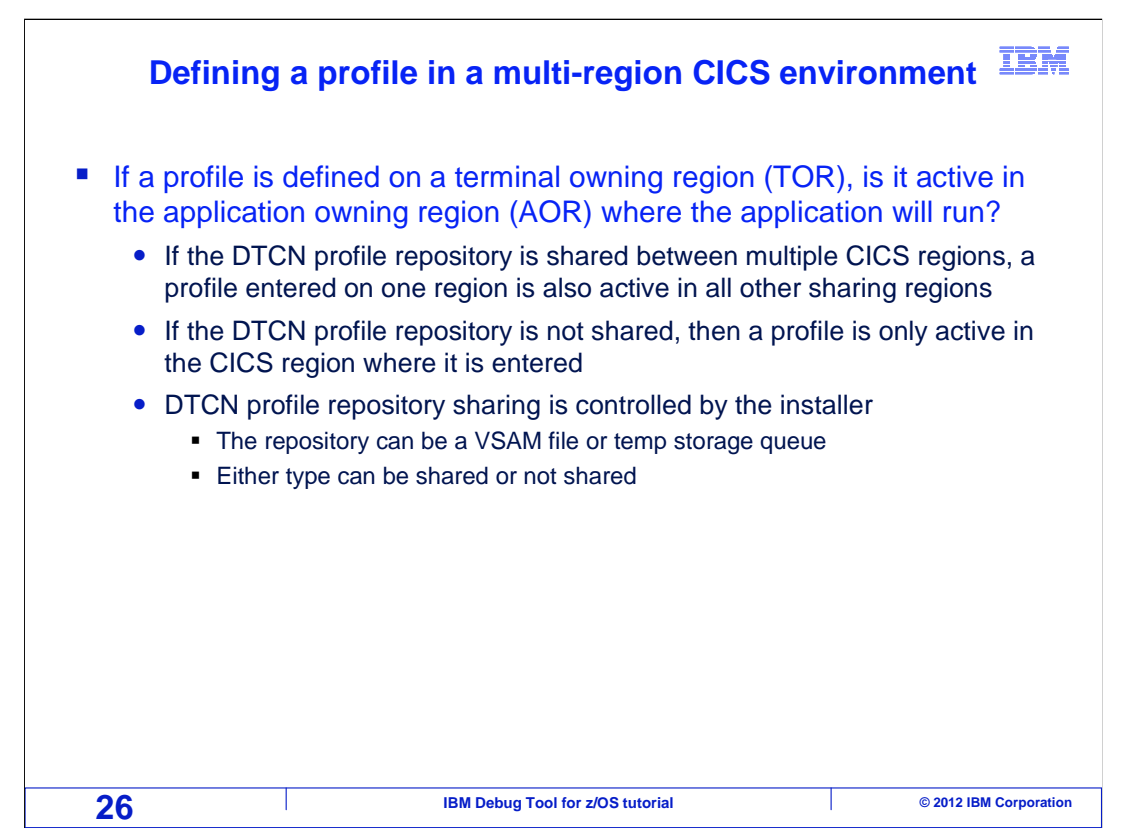

 It is not unusual for CICS regions to be configured to work together. A common configuration is for one CICS region to serve as a terminal owning region, or TOR. When you log on, your CICS terminal is connected to the TOR. But programs run on different regions, called application owning regions, or AORs.

 The person who installs Debug Tool can configure the system so that the DTCN profile repository is shared between your CICS regions. If that is done, you can define DTCN profiles in the TOR, and the debugger will still trigger for programs running in AORs.

 However, if the profiles are not shared, then a profile is only active in the region where it is entered.

The installer decides whether DTCN profiles are shared between CICS regions.

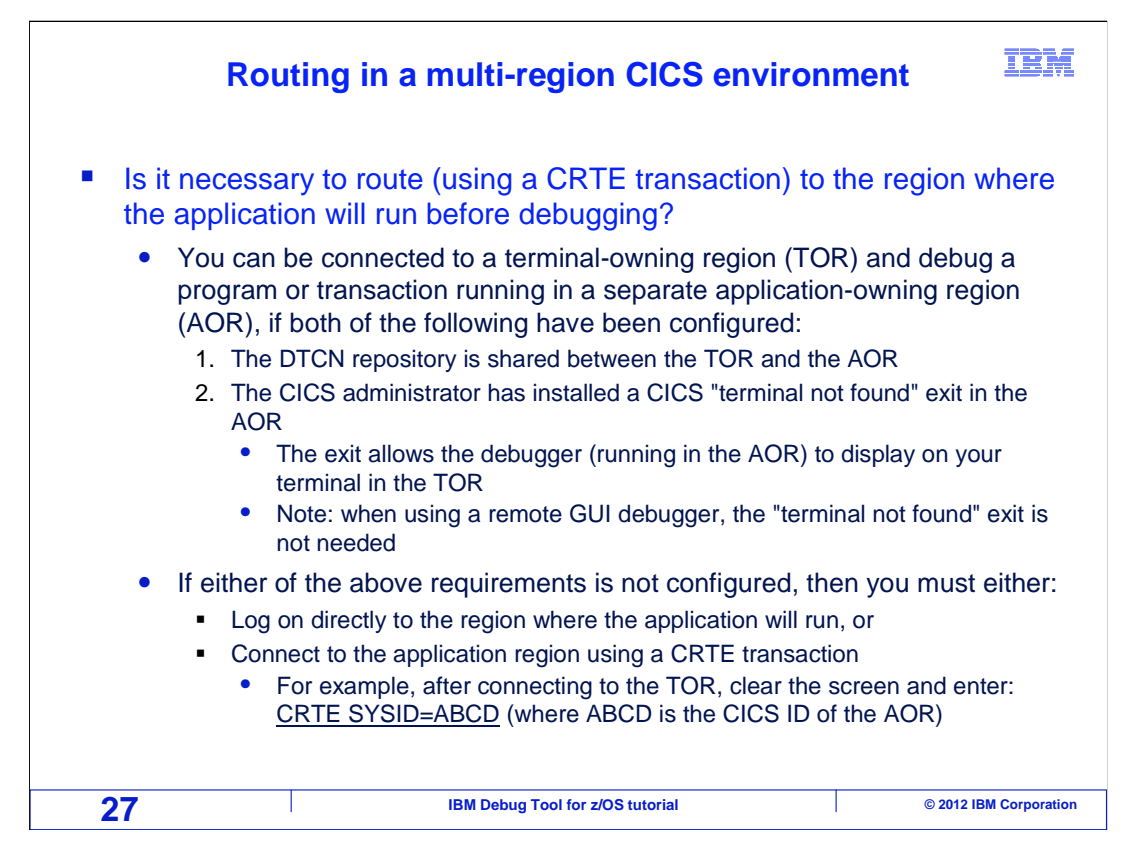

 On some systems you can enter your DTCN profile in the terminal owning region, and the debugger will trigger even if the target program runs in a different CICS region. But on other systems, you must log on directly to the application region, or route to the application region where the program will run, before defining your DTCN profile. You can route from one region to another with the CICS "CRTE" transaction.

 Whether you need to route or not depends on how the person who installed Debug Tool configured it on your system. If the DTCN repository is shared between the various CICS regions, then you do not need to route to the region where the application will run before creating your DTCN profile. To complete the shared repository configuration, the installer must also install a CICS "terminal not found" exit if you plan to use the 3270 terminal interface.

 If the repository is shared, you can define your profile in the terminal owning region, and it will trigger even when the program runs in a different region. If the repository is not shared, you must route or log on to the application region before defining your DTCN profile. Ask your system programmer or help desk if the DTCN repository is shared in your CICS systems.

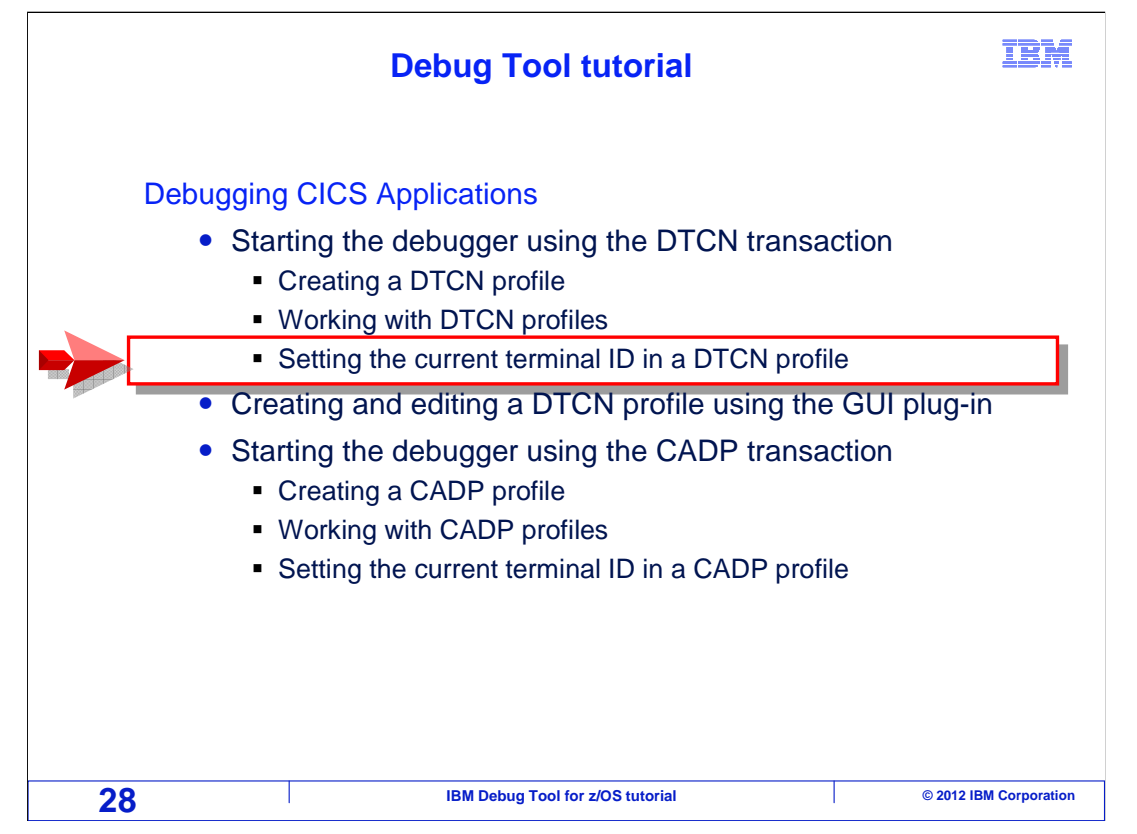

Next, you will see how to update a DTCN profile to refer to a new terminal.

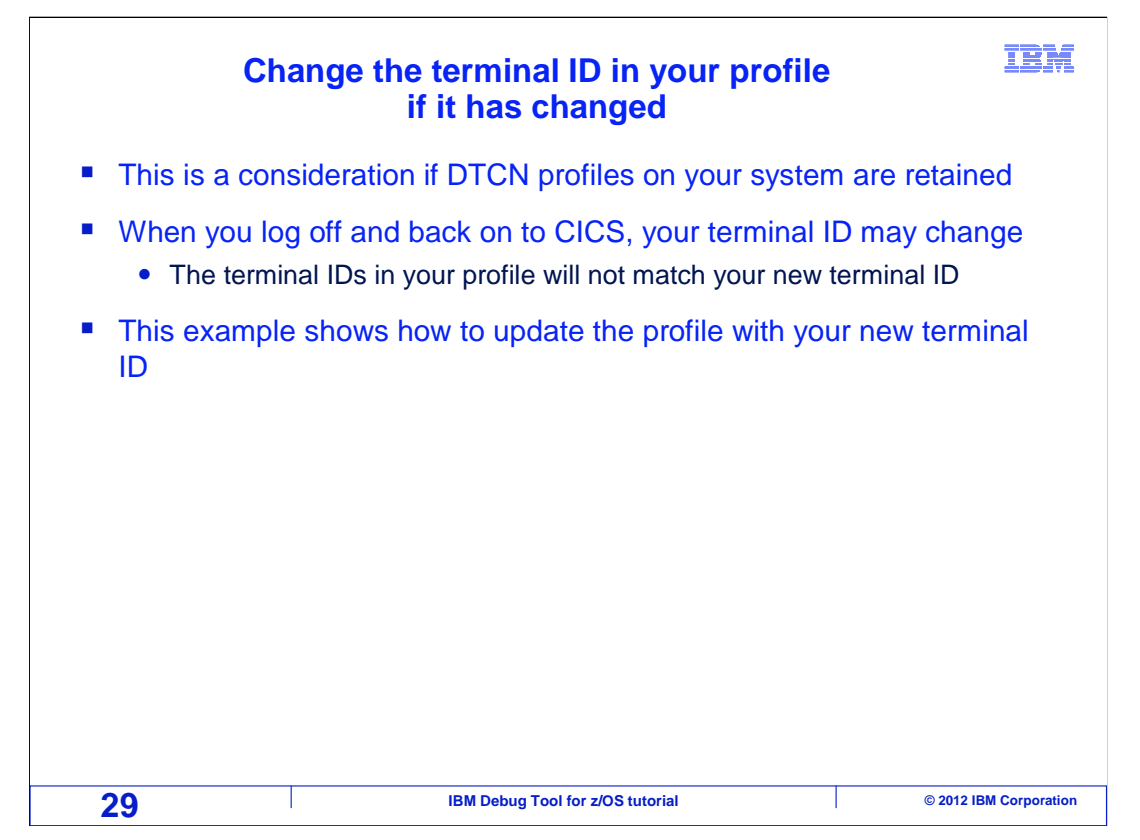

 If DTCN profiles are retained on your system, your profile will remain available even after you log off. DTCN profiles are retained if the VSAM storage method was configured by the installer.

 When you log off and back on to CICS, your terminal id may change, and then your new terminal id does not match the terminal id in your profile. This example shows how to update your existing profile with your new terminal id.

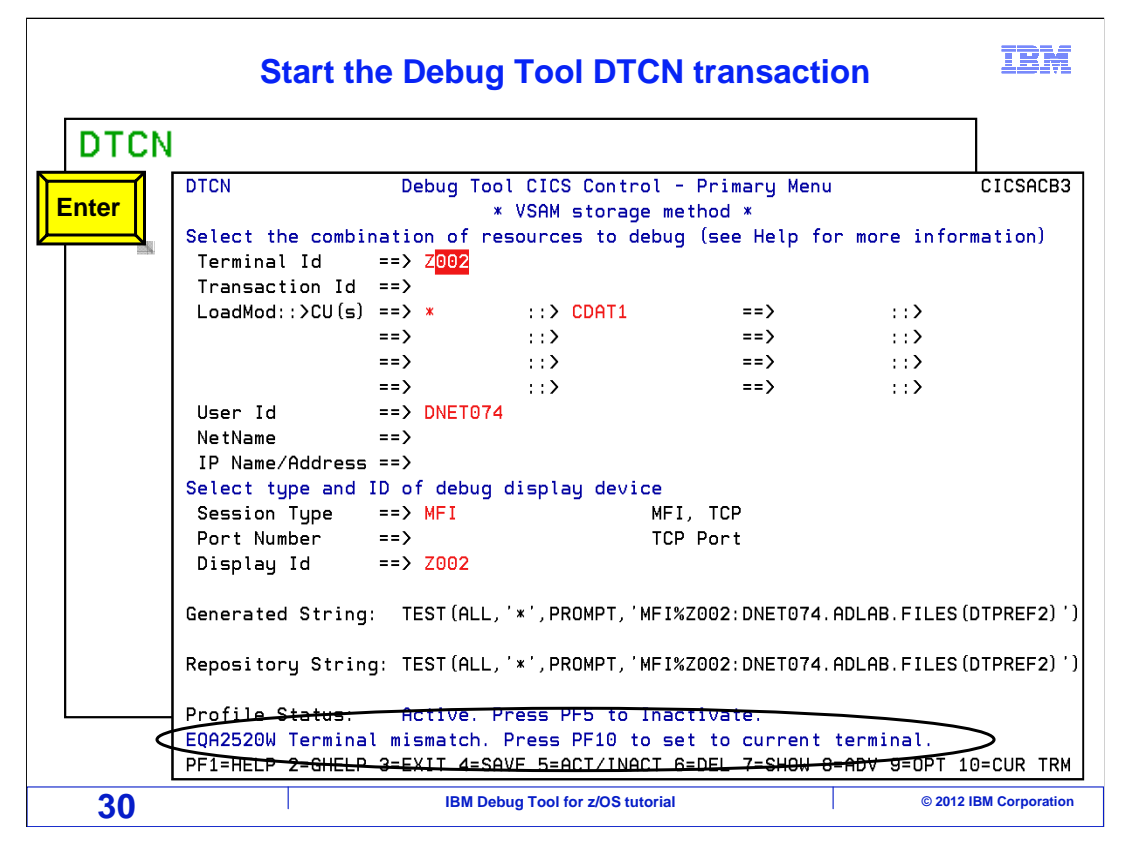

 In this example, a DTCN profile had been created. Then later, the user logged off of CICS. And then some time after that the user logged back on.

 The DTCN transaction is entered, and the primary menu is displayed, showing the existing profile settings. Notice the message: "Terminal mismatch", which means that at least one of the terminal ids in the profile does not match the current terminal id. Notice that a mismatched terminal id is highlighted.

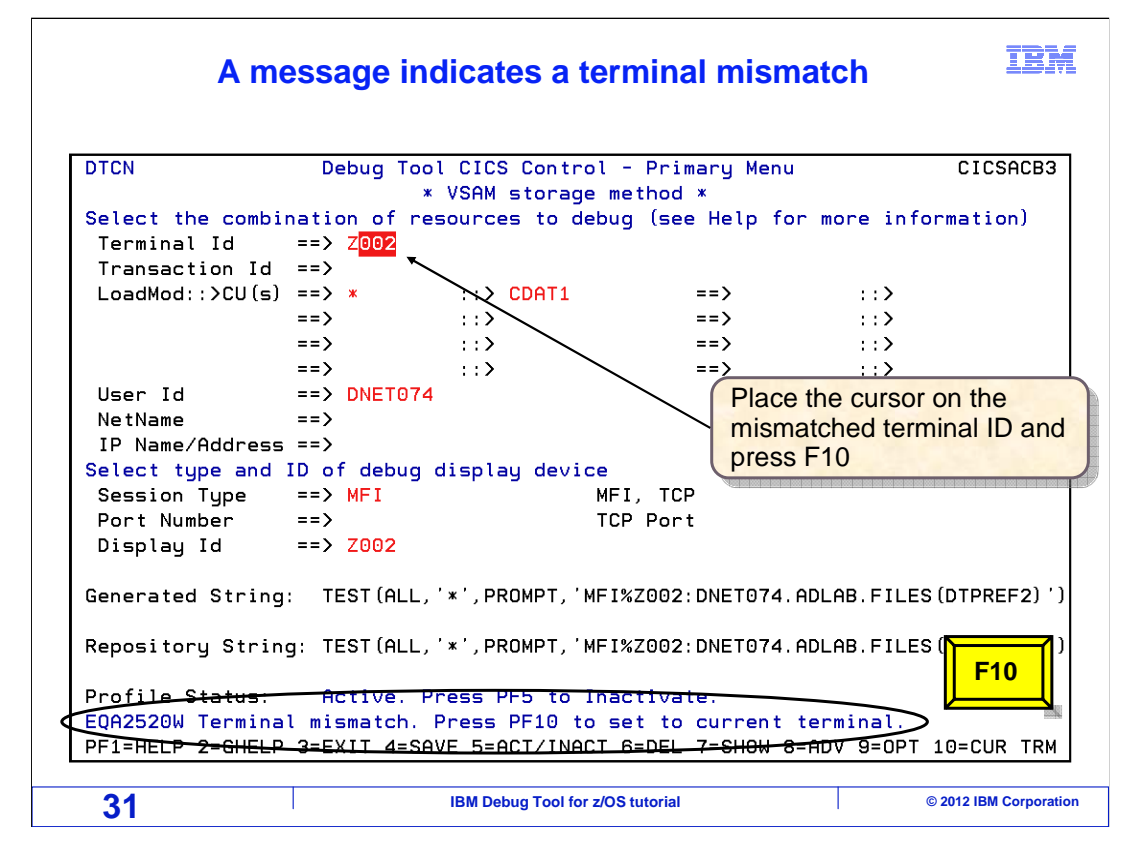

 The "terminal id" field identifies the terminal where a program must run for the profile to trigger. Place your cursor on the terminal id, and press F10.

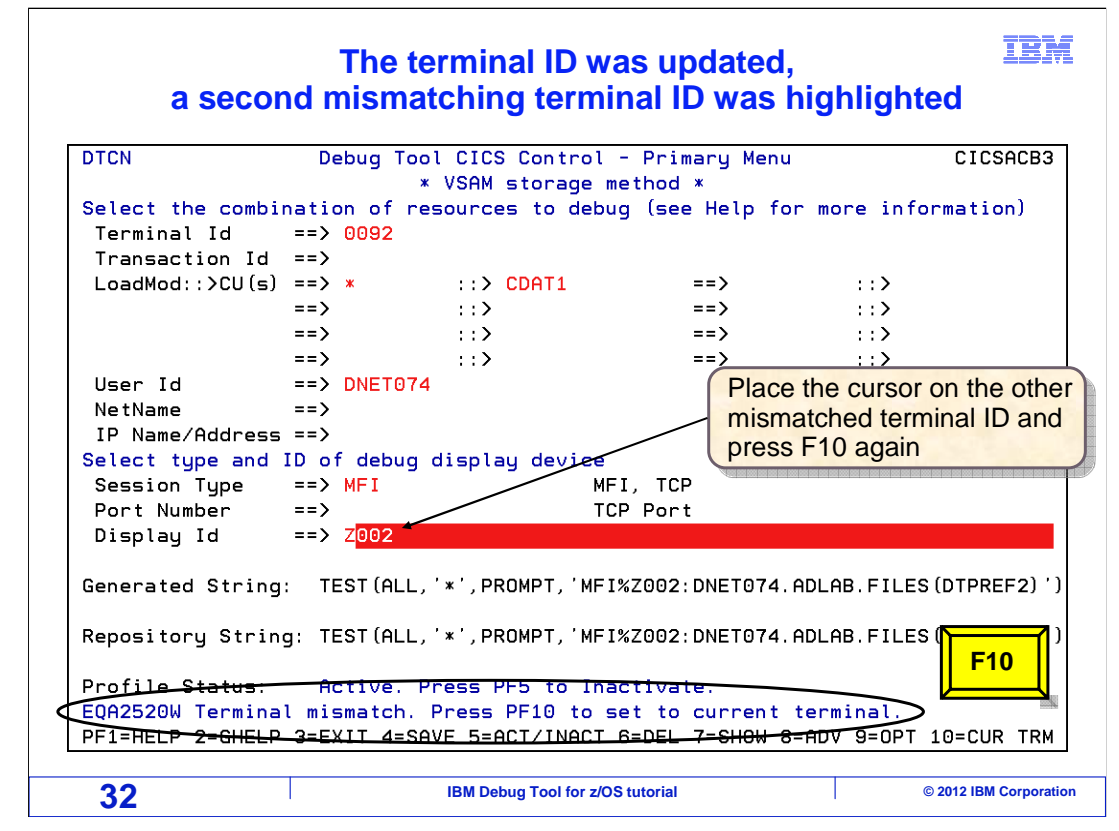

That changed the terminal id to the current terminal.

 The "display id" field controls where the debugger will be displayed. This field is highlighted now, which flags it as a mismatched terminal. Place your cursor on the display id, and press F10.

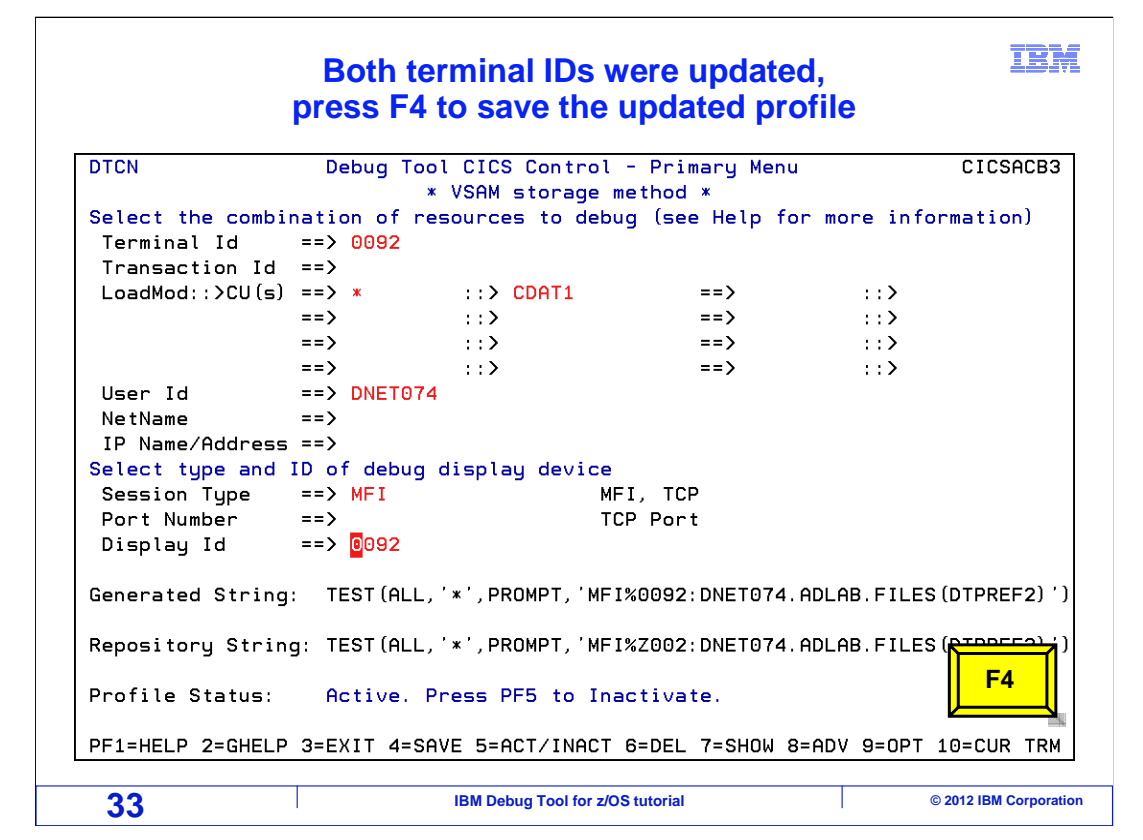

 That changed the display id to the current terminal. Now the terminal identifiers have been set to the current terminal id. Press F4 to save the changes to the profile.

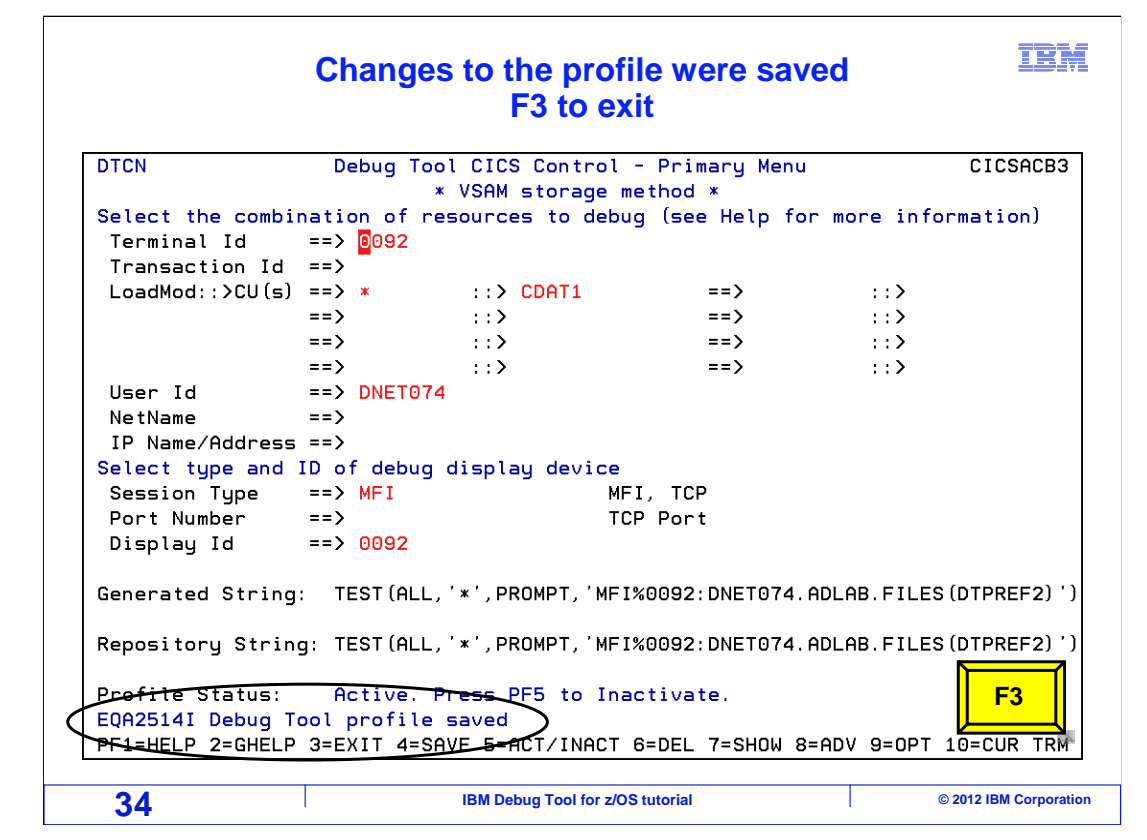

 The profile has been saved, and now you can run the target program from your current terminal to create the causes to match the profile and start the debugger.

 That is the end of this section, which described how to start the debugger for CICS programs by using the DTCN transaction.

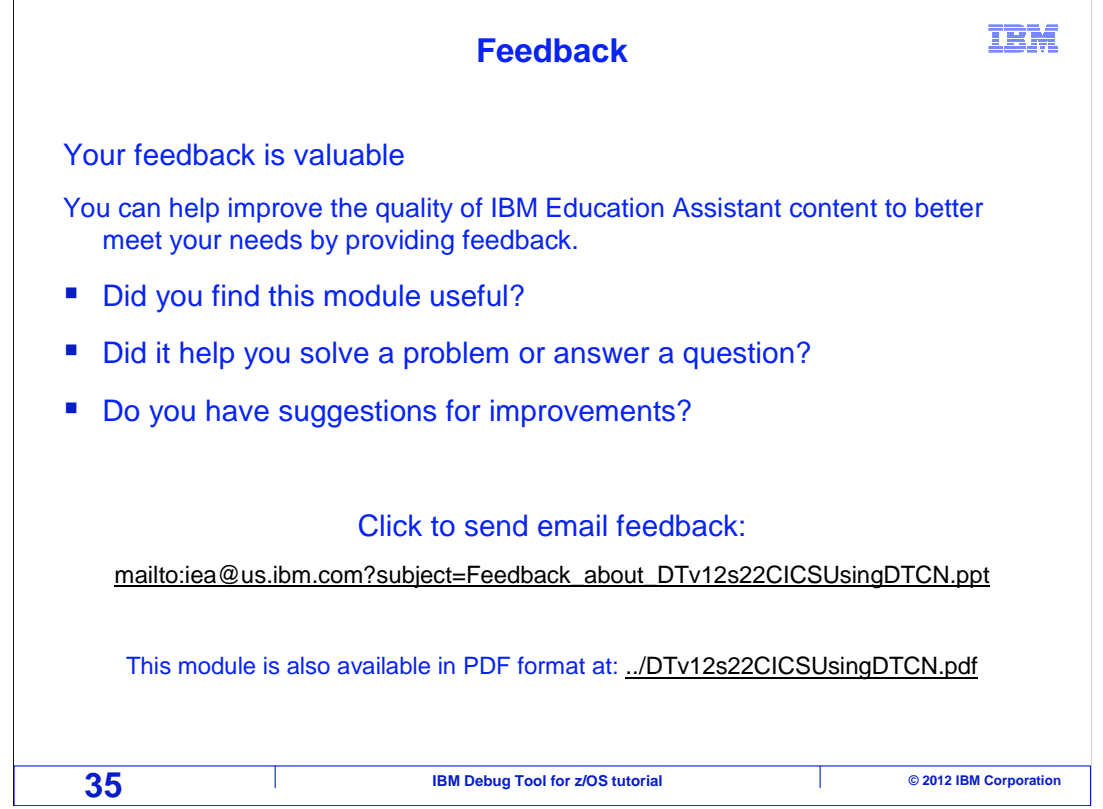

 You can help improve the quality of IBM Education Assistant content by providing feedback.

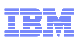

## **Trademarks, copyrights, and disclaimers**

IBM, the IBM logo, ibm.com, CICS, z/OS, and zSeries are trademarks or registered trademarks of International Business Machines Corp., registered in<br>many jurisdictions worldwide. Other product and service names might be tr

Other company, product, or service names may be trademarks or service marks of others.

THE INFORMATION CONTAINED IN THIS PRESENTATION IS PROVIDED FOR INFORMATIONAL PURPOSES ONLY. WHILE EFFORTS WERE MADE TO VERIFY THE COMPLETENESS AND ACCURACY OF THE INFORMATION CONTAINED IN THIS PRESENTATION, IT IS PROVIDED<br>"AS IS" WITHOUT WARRANTY OF ANY KIND, EXPRESS OR IMPLIED. IN ADDITION, THIS INFORMATION IS BASED ON IBM'S CURRE PRODUCT PLANS AND STRATEGY, WHICH ARE SUBJECT TO CHANGE BY IBM WITHOUT NOTICE. IBM SHALL NOT BE RESPONSIBLE FOR<br>ANY DAMAGES ARISING OUT OF THE USE OF, OR OTHERWISE RELATED TO, THIS PRESENTATION OR ANY OTHER DOCUMENTATION.<br> OR LICENSE GOVERNING THE USE OF IBM PRODUCTS OR SOFTWARE.

© Copyright International Business Machines Corporation 2012. All rights reserved.

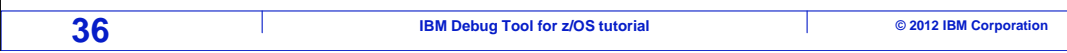